## **Word'ü başlatalım**

Word'ü kullanmak için, **Başlat** menüsünde Word simgesini bulun ve tıklatın.

Aşağıdaki adımları kullanarak Word'ü başlatın.

1. **Başlat** menüsünü görüntüleyin.

(**Başlat** düğmesi)'ni tıklatın.

2. Word simgesini arayın.

**Tüm Programlar**'ın üzerine gelin. Ardından, **Microsoft Office** öğesine gidin ve **Microsoft Office Word 2007**'yi tıklatın.

3. Başlangıç ekranı görüntülenir ve Word açılır.

### **İpucu: Yanlışlıkla düğmesini tıklatırsam ne olur?**

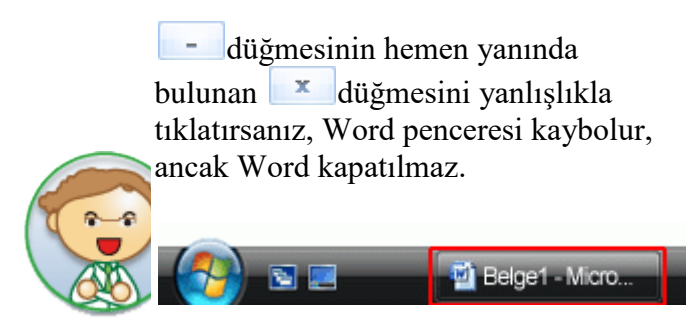

Word penceresini yeniden görüntülemek için, açmak istediğiniz Word dosyasının adını görev çubuğunda tıklatın.

### WORD KULLANICI ARABİRİMİ

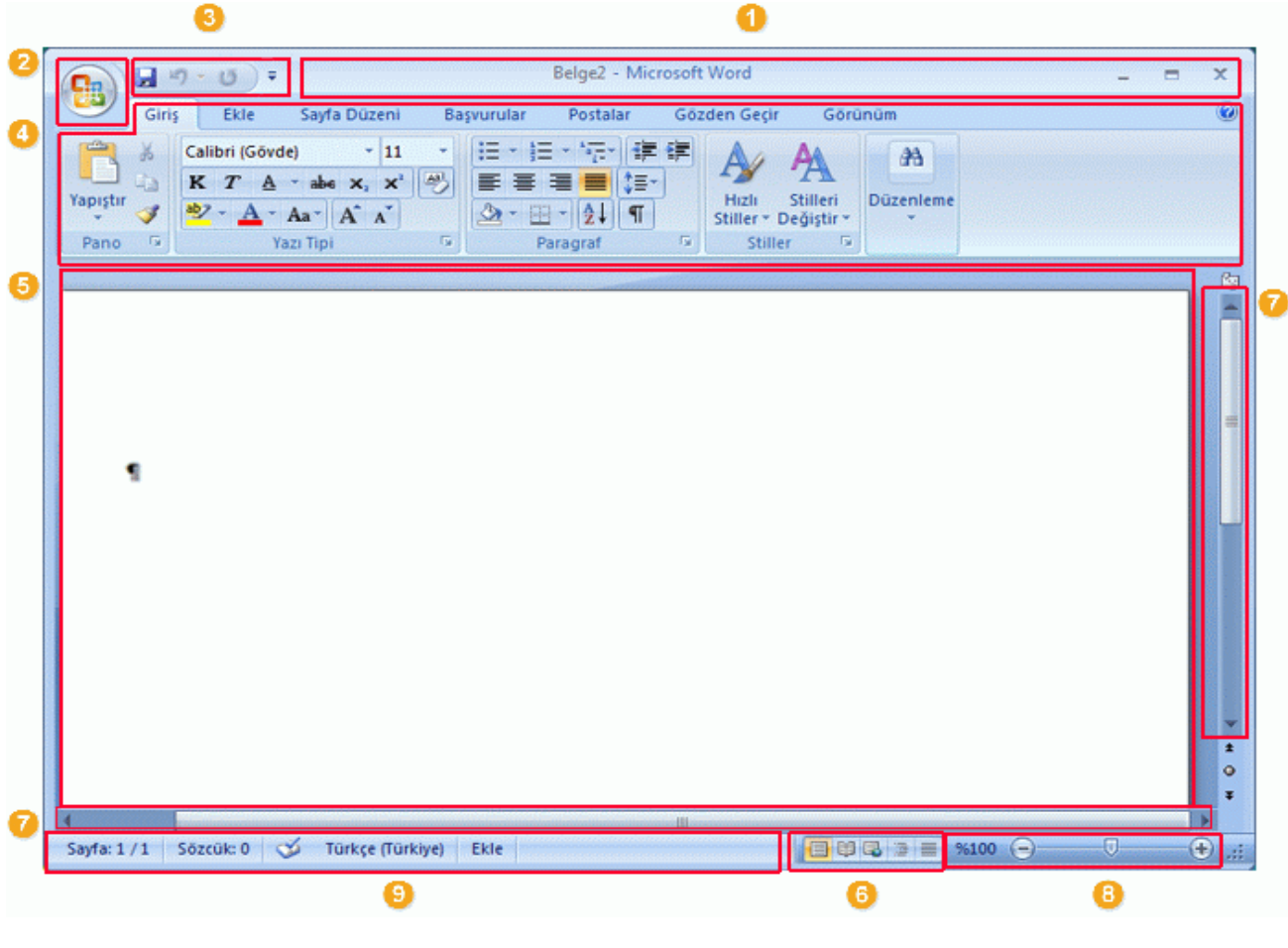

Başlık Çubuğu: Düzenlenmekte olan belgenin dosya adını ve kullandığınız yazılımın adını görüntüler. Office Düğmesi: **Yeni**, **Aç**, **Farklı Kaydet**, **Yazdır** ve **Kapat** gibi temel komutları kullanırken bu düğmeyi tıklatın. Hızlı Erişim Çubuğu: **Kaydet** ve **Geri Al** gibi sık

kullanılan komutlar burada bulunur. En çok kullandığınız kendi komutlarınızı da

ekleyebilirsiniz.

Şerit: Çalışmanız için gerekli komutlar burada bulunur. Diğer yazılımlardaki "Menüler" veya "araç çubukları" ile aynı işi görür.

Düzenleme Penceresi: Düzenlediğiniz belgeyi gösterir.

Görüntü Düğmeleri: Düzenlediğiniz belgenin görüntü modunu gereksinimlerinize uyacak

şekilde değiştirmenize izin verir.

Kaydırma Çubuğu: Düzenlediğiniz belgenin görüntü konumunu değiştirmenize izin verir.

Yakınlaştırma Kaydırıcısı: Düzenlediğiniz belgenin yakınlaştırma ayarlarını değiştirmenize izin verir.

Durum Çubuğu: Düzenlediğiniz belgeyle ilgili bilgileri görüntüler.

#### **İpucu: "Şerit" nedir?**

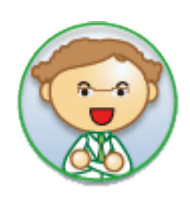

"Şerit," Word uygulamasını başlattığınızda Office yazılımının üst kısmını boydan boya bir şerit gibi kaplayan yatay alandır. Çalışmanız için gerekli komutlar bir arada gruplandırılmış halde sekmeler (**Giriş** ve **Ekle** sekmesi gibi) üzerinde bulunur. Sekmeleri tıklatarak, gösterilen komut kümesini değiştirebilirsiniz.

### **Belgeyi kaydedelim**

Word'de oluşturup düzenlediğimiz bir belgeyi kaydedelim. Word'de, çalışmanıza ara verirken veya Word'den çıkarken belgeyi "kaydetmeniz" gerekir; yoksa çalışmanızı kaybedersiniz. "Kaydet" komutunu kullandığınızda belge bilgisayarınıza bir "dosya" olarak kaydedilir. Daha sonra bu dosyayı açabilir, üzerinde değişiklik yapabilir ve yazdırabilirsiniz.

Aşağıdaki adımları kullanarak belgeyi kaydedelim.

1. (**Kaydet** düğmesi)'ni tıklatın.

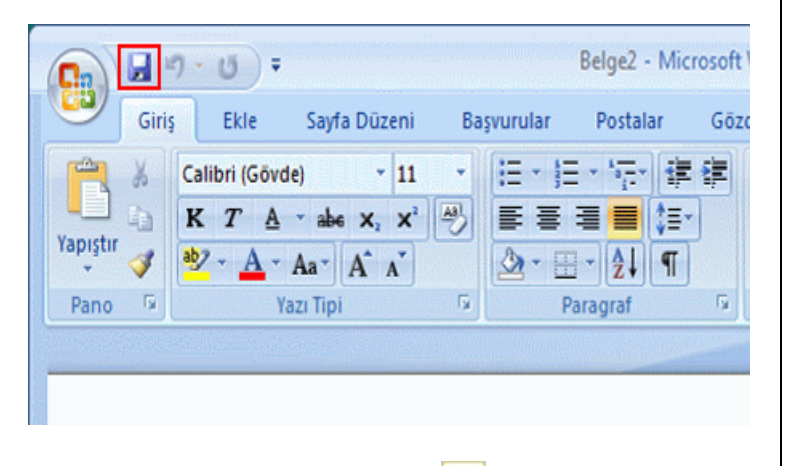

Hızlı Erişim Araç Çubuğu'ndan düğmesini tıklatın.

2. Belgeyi kaydetmek istediğiniz konumu belirtin.

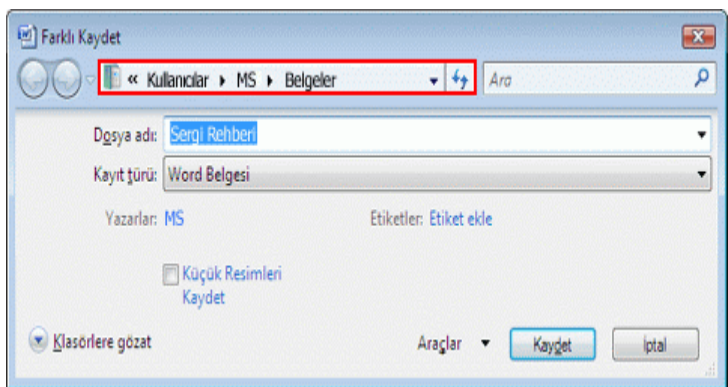

**Kayıt yeri** iletişim kutusunda belgeyi kaydetmek istediğiniz konumu belirtin. Burada, daha önceden seçilmiş **Belgelerim** klasörü görüntülenmektedir.

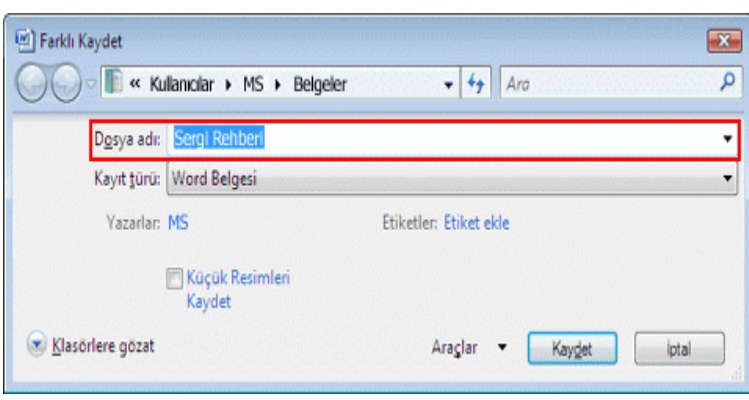

Belgedeki metnin ilk satırı, **Dosya adı** kutusuna dosya adı olarak önceden doldurulur.

Dosya adını değiştirmek için, yeni bir dosya adı girin.

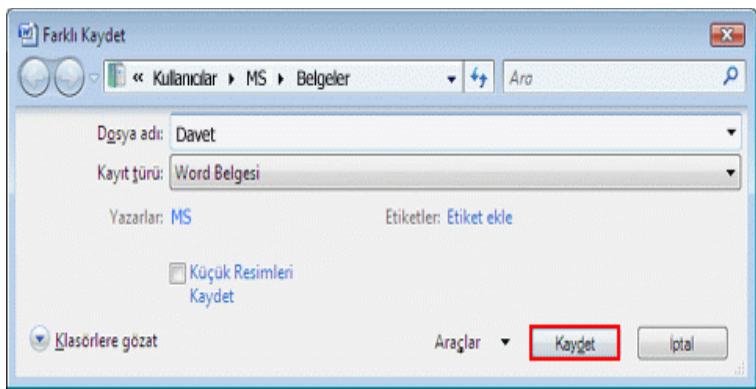

#### **Kaydet**'i tıklatın.

3. Belge bir "dosya" olarak kaydedilir.

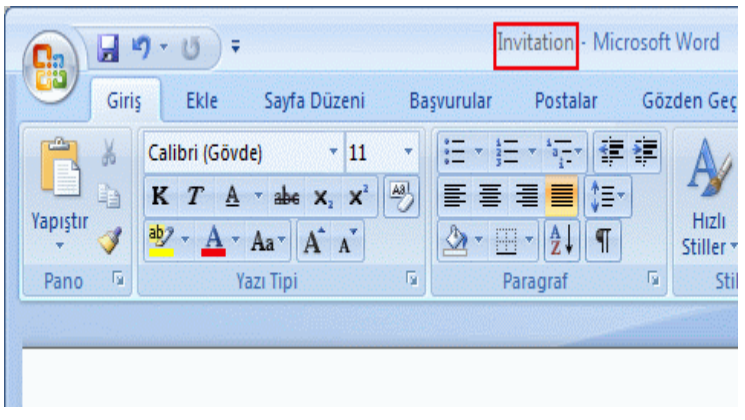

Başlık Çubuğu'nda "Belge1" olarak görünen dosya adı kaydettiğiniz dosya adına dönüşür.

### **İpucu: Dosya adlarında kullanılamayacak karakterler**

Aşağıdaki karakterlerin bir dosya adında kullanılamayacağına dikkat edin.

- / Eğik çizgi
- \* Yıldız
	- | Kısa çizgi
	- \ Ters eğik çizgi
- ? Soru işareti
- İki nokta üst üste
- >< Küçüktür veya
- büyüktür işareti
- " Çift tırnak işareti

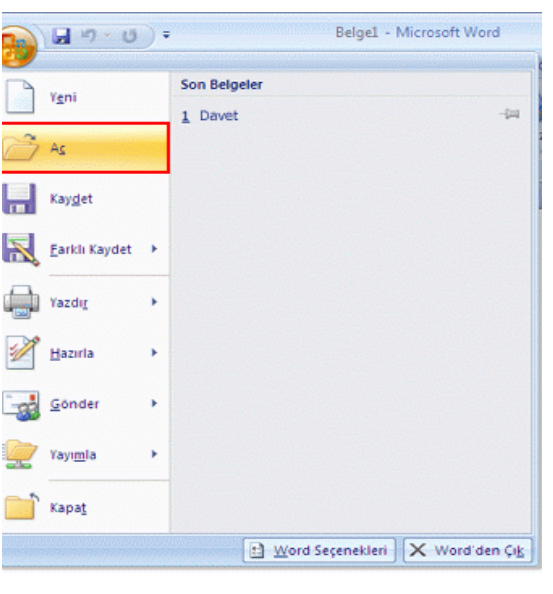

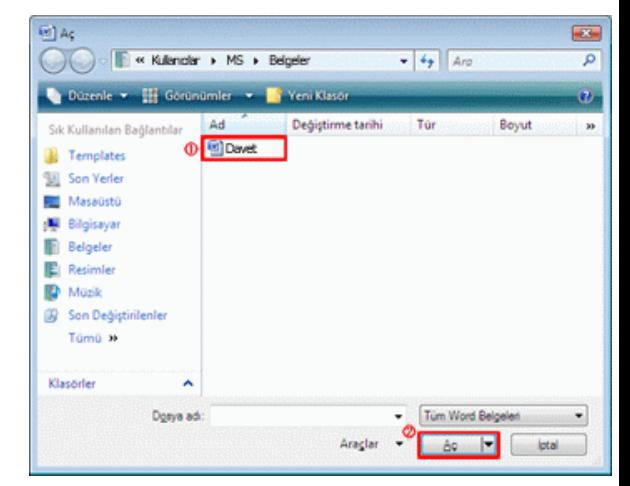

2. Açmak istediğiniz belgeyi seçtikten so tıklatın.

#### **İpucu: Office Düğmesi'nin Aç komutunu da kullanabilirsiniz İpucu: Yakın zamanda kaydettiğiniz belgeleri "Ge**

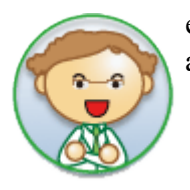

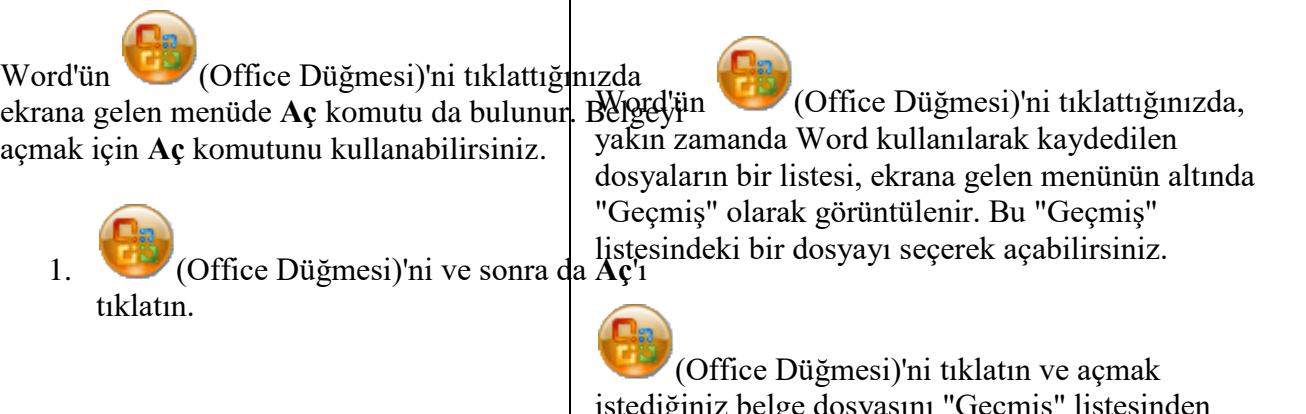

istediğiniz belge dosyasını "Geçmiş" listesinden seçin.

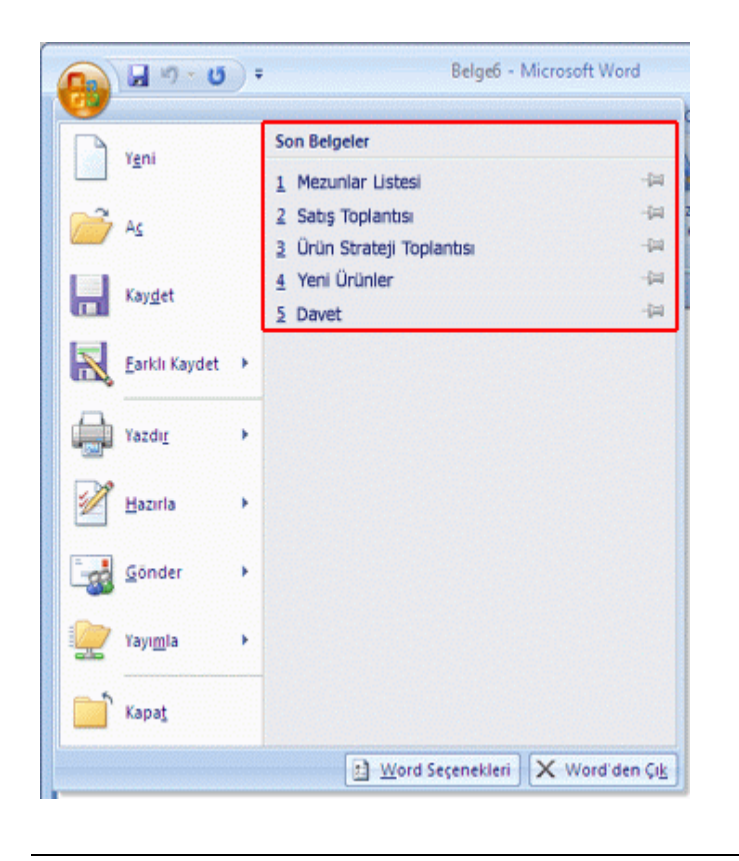

## **Metin girelim**

1. Önce, aşağıdakine benzer bir cümle oluşturun.

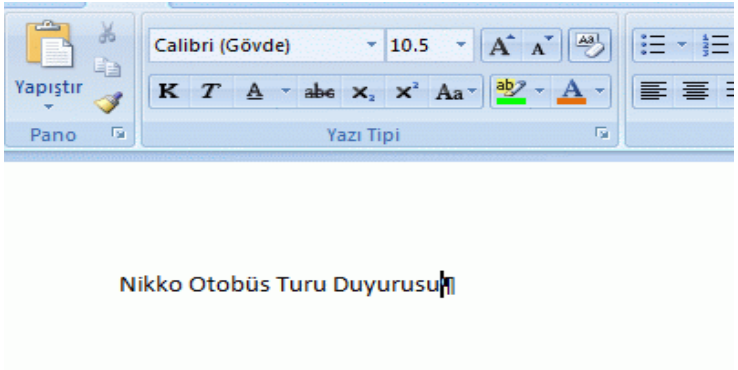

### **Metni seçelim ve boyutunu artıralım**

1. İmleci metnin başlangıcına yerleştirin ve farenin sol düğmesini tıklatın ("tıklatma" denir).

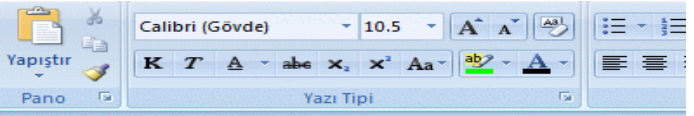

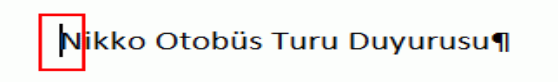

2. Farenin sol düğmesini basılı tutarken, fareyi sağa doğru taşıyarak ("sürükleme" denir) metni seçin.

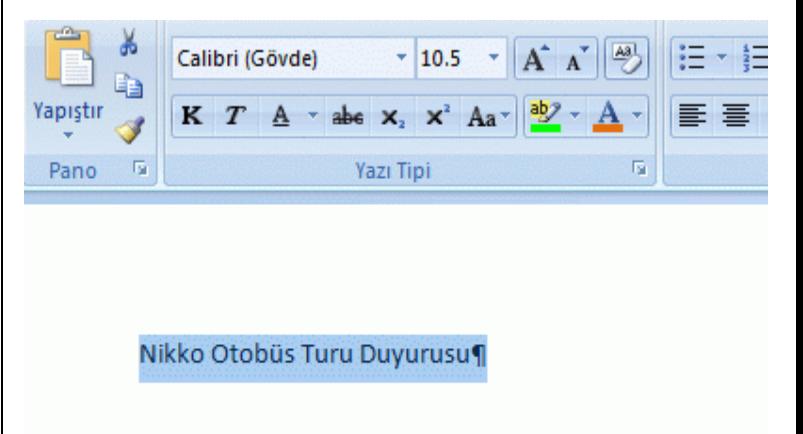

Seçilen aralığı belirtmek için, seçilen metnin bulunduğu konuma bir arka plan rengi uygulanır. Seçilen metin böyle bir görünüme sahip olur. Bu koşulu değiştirmeden bir sonraki adıma geçin.

3. Şerit'in **Giriş** sekmesinde, **Yazı Tipi** içinden **Yazı Tipi Boyutu**'nu 20 olarak seçin.

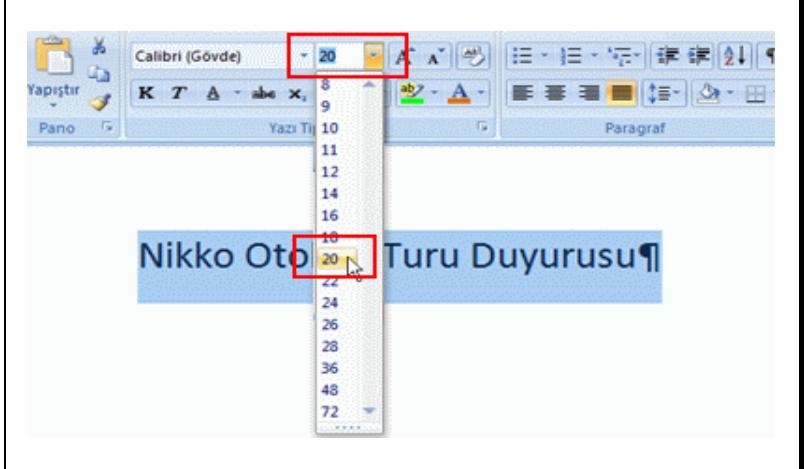

4. Metnin boyutu artırılır.

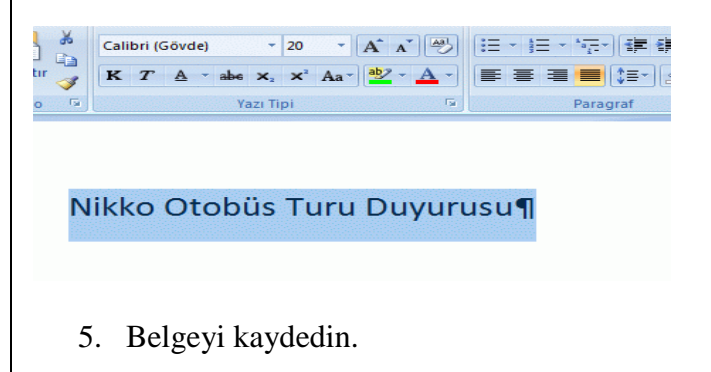

#### **Alıştırma: Belgeyi kaydedelim**

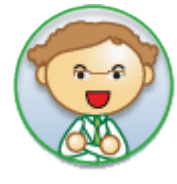

Belgeyi kaydederseniz, bir sonraki derste bu belgeyle çalışabiliriz. Belge kaydetme hakkında bilgi için, "Belgeyi kaydetmeyi ve açmayı öğrenelim" konusuna bakın.

# **Metin biçimlendirme türleri**

Metin biçimlendirme, esasen Şerit'in **Giriş** sekmesinde **Yazı Tipi** altında bulunur.

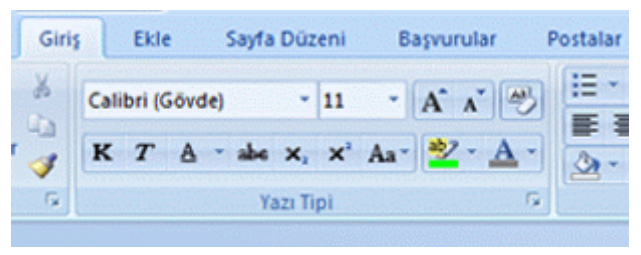

Şerit'te görüntülenen düğmelerin adları ve rolleri için aşağıdaki tabloya bakın. Bunları birleştirelim ve metinleri biçimlendirmeye çalışalım.

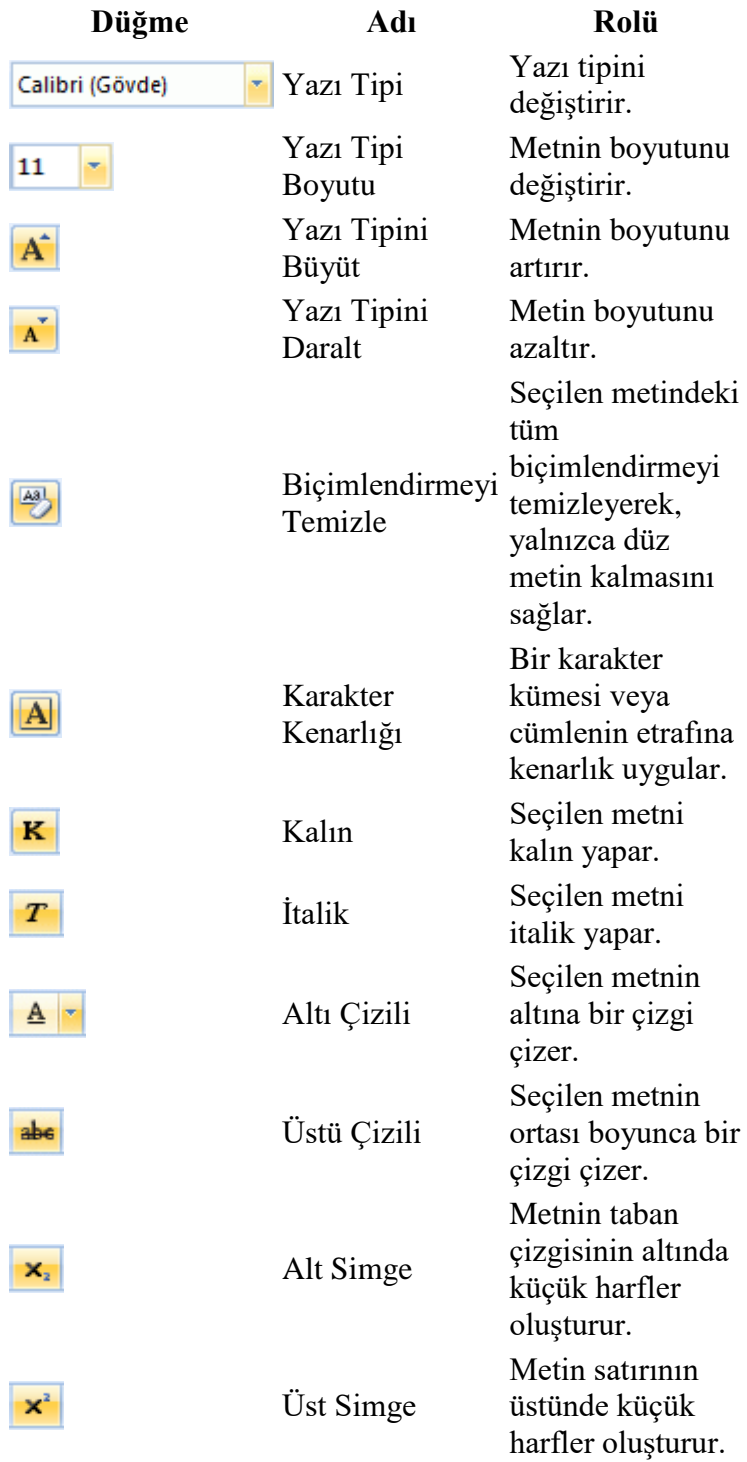

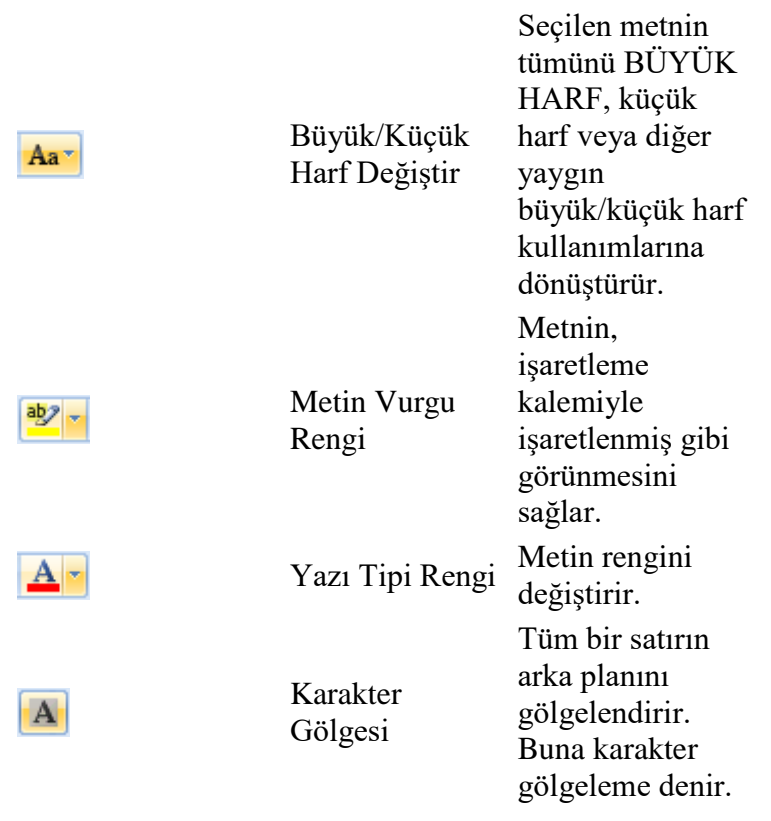

### **İpucu: Şerit düğmeleri seçilmiş veya seçimi kaldırılmış olabilir**

Metin biçimlendirme için kullanılan düğmeler arasında, seçili olanlar (Sarı:

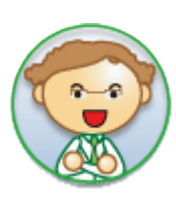

) ve seçilmemiş olanlar (Şerit ile aynı renkte: K) vardır. Düğmeyi tıklatarak bu iki durum arasında geçiş yapabilirsiniz.

"Seçilmiş" ifadesi ilgili özelliğin uygulanmış olduğu anlamına gelir. Öte yandan, imlecin geçerli konumunu değiştirmeniz halinde, düğmenin ilgili konum için durumu gösterilir.

# **Metinleri biçimlendirelim**

1. Belgeyi açın ve "Nikko" sözcüğünü seçin.

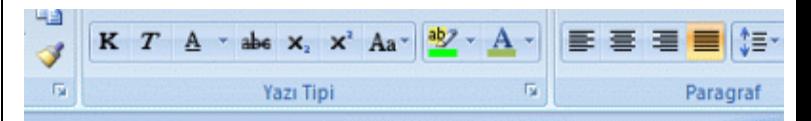

# Nikko Otobüs Turu Duyurusu¶

#### **İpucu: Metni seçtiğimde küçük bir araç çubuğu belirdi. Neden?**

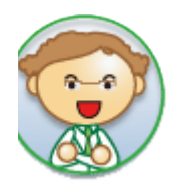

Metin sectiğinizde, sık kullanılan komutlar imlecin yanında görüntülenir. Bu yararlı bir özelliktir. Şimdi bunu kullanalım!

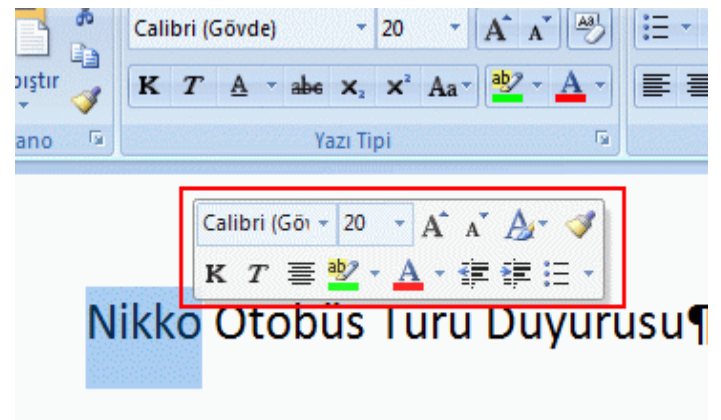

2. Yazı Tipi'nden **Arial Black** yazı tipini seçin.

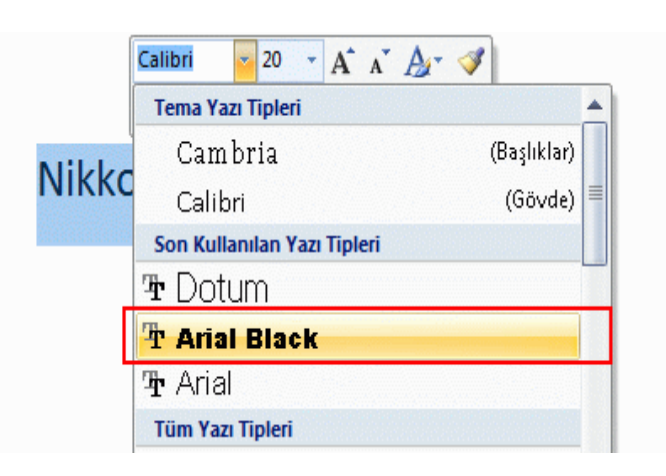

3. Metin seçilmiş durumdayken, metnin rengini değiştirin.

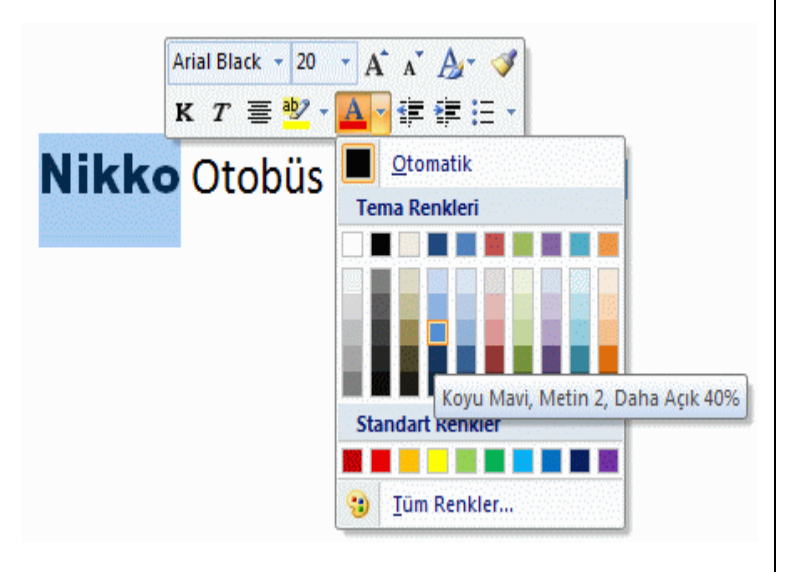

4. Yazı tipi ve "Nikko" sözcüğünün rengi değişir.

# **Nikko Otobüs Turu Duyurusu¶**

5. "Otobüs Turu" sözcüğünü seçin.

# **Nikko Otobüs Turu Duyurusu¶**

6. Kalın seçeneğini tıklatıp seçelim ve rengi değiştirelim.

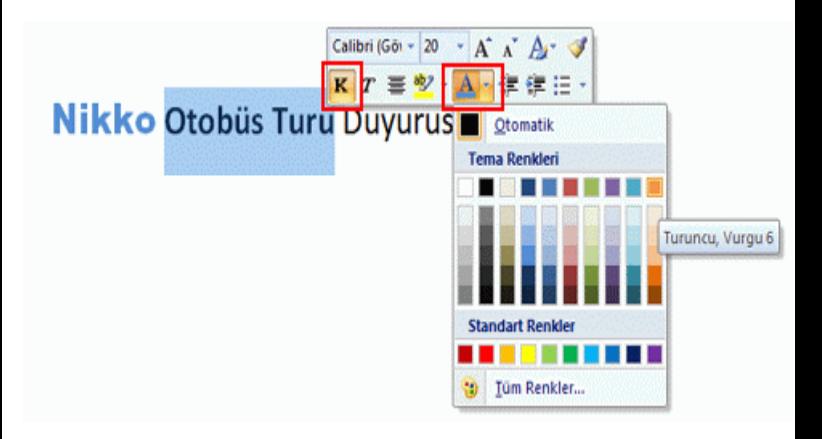

7. Metnin kalınlığı ve rengi değişir.

# **Nikko Otobüs Turu Duyurusu¶**

8. "Duyuru" sözcüğünü seçin ve yazı tipini ve rengini değiştirin.

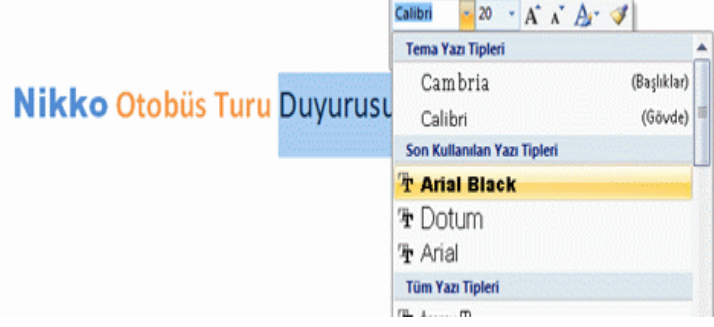

9. "Duyuru" sözcüğünün rengi değişir.

Bu şekilde, metni biçimlendirmek için değişik birleşimler kullanmayı deneyelim. Bunlar temel komutlardır. Tekrar tekrar deneyelim ve öğreninceye kadar alıştırma yapalım.

# **Girinti ayarlayalım**

"Girinti" ilk satırı girintili yapmanıza ve kağıdın sol kenar boşluğu ile metnin görüntülendiği konum arasındaki genişliği değiştirmenize izin veren komuttur. Girintiyi ayarlayarak, metnin başlangıç konumunu sağa doğru kaydırabilirsiniz.

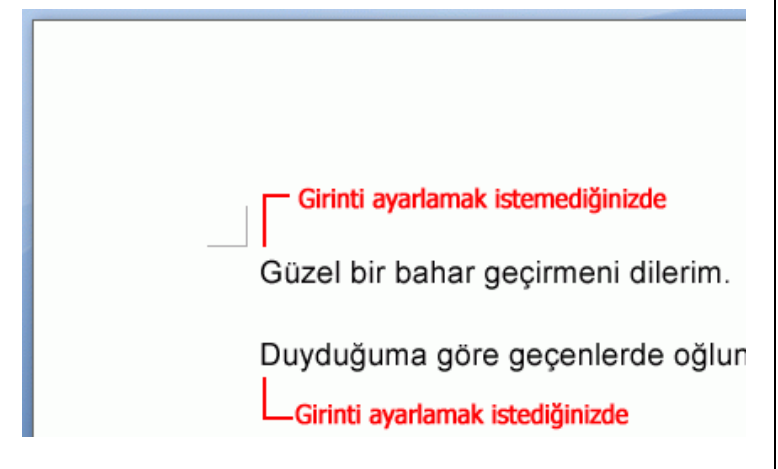

Şimdi, metnin başlama konumunu ve mektubun görünümünü değiştirelim.

Örnek olarak, daha önce oluşturduğunuz mektuptaki "Toplantı Duyurusu" ayrıntıları için girintileri ayarlayalım.

1. Ayrıntıların ilk satırını tıklatın.

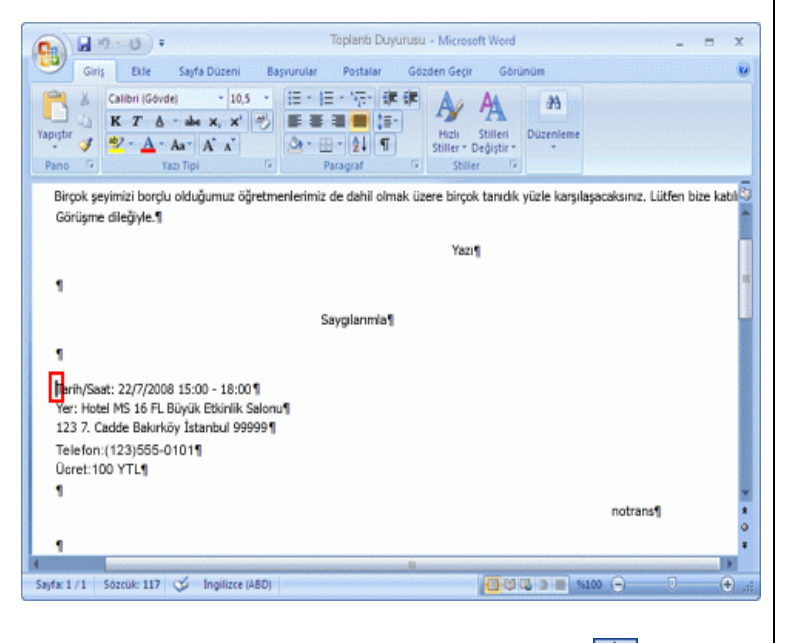

2. **Giriş** sekmesinde, **Paragraf** içinden düğmesini (**Girintiyi Artır** düğmesi) tıklatın.

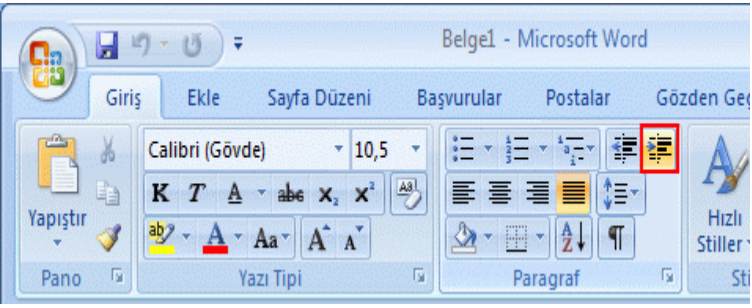

3. Girinti ayarlanır ve cümlenin başı girintili yapılır.

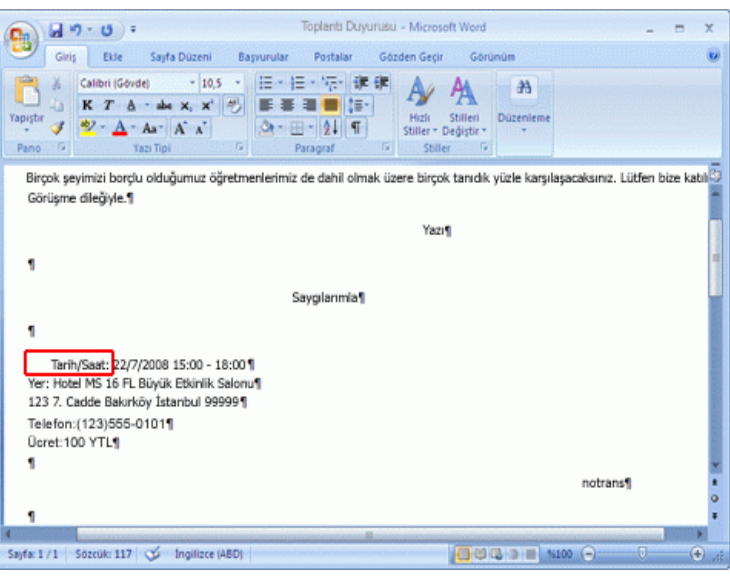

4. (**Girintiyi Artır** düğmesi)'ni her tıklattığınızda girinti düzeyi bir artar. Bu düğmeyi birkaç kez tıklatalım.

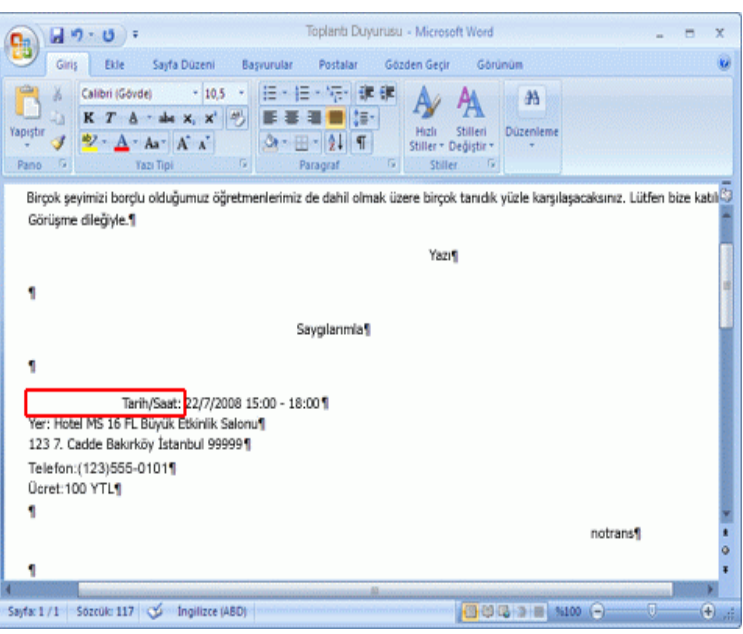

### **İpucu: Girintiyi nasıl geri alabilirim?**

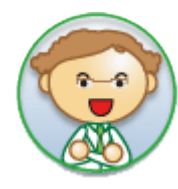

Ayarladığınız girintiyi geri almak için, girintili satırı seçin ve sonra, **Giriş** sekmesinde **Paragraf** seçeneğinden (**Girintiyi Azalt** düğmesi)'ni

tıklatın. Her tıklatmayla girinti düzeyi bir azalır.

5. Şimdi, ayrıntıların ikinci satırından beşinci satırına kadar metni seçelim ve girintiyi ayarlayalım. İkinci satırın başını tıklatın ve farenin sol düğmesini basılı tutarak fareyi aşağı doğru sürükleyin. Beşinci satır da seçildiğinde, farenin düğmesini bırakın.

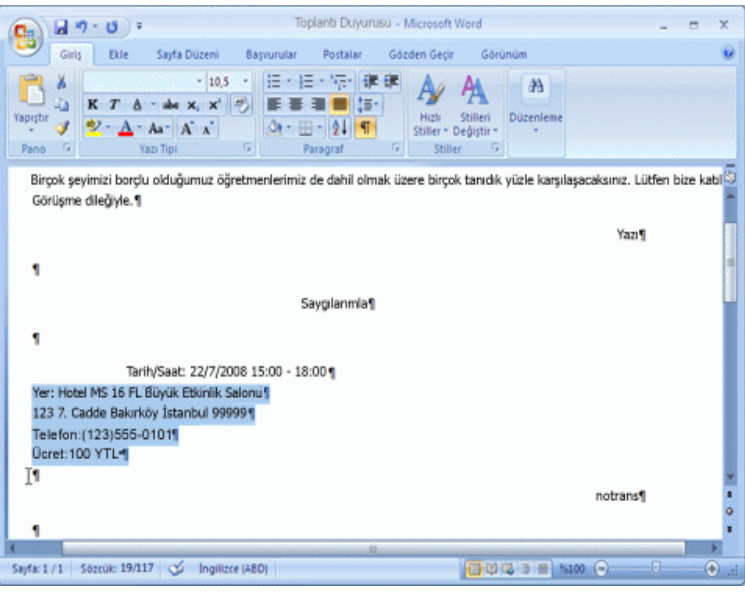

#### **İpucu: "Sürükleme"yi öğrenelim**

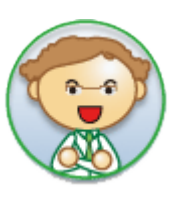

Farenin sol düğmesini basılı tutarak fareyi hareket ettirme işlemi "sürükleme" olarak bilinir. Birden fazla karakter veya satır seçmek için bu işlemi kullanın. Çok sık karşımıza çıkan bir işlem olduğundan bunu unutmayalım.

6. **Giriş** sekmesinde, **Paragraf** içinden düğmesini (**Girintiyi Artır** düğmesi) tıklatın. Girintiyi ayarlamak için, seçilen metin "Tarih" satırının başlangıcı ile aynı hizaya gelene kadar düğmeyi birkaç kez tıklatın.

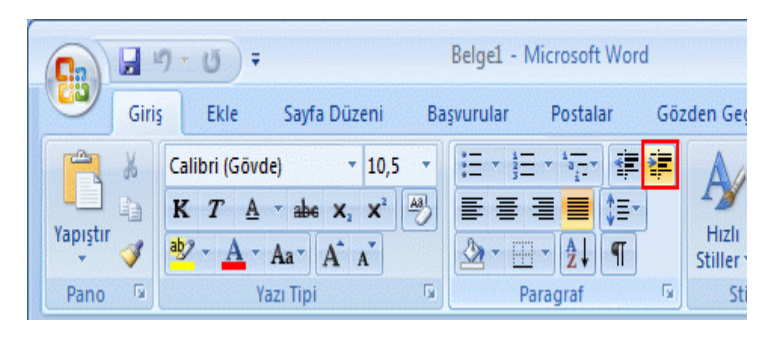

7. Aynı şekilde, aşağıdaki cümleyi yazın ve adres, telefon numarası ve ad satırları için girintiyi ayarlayın.

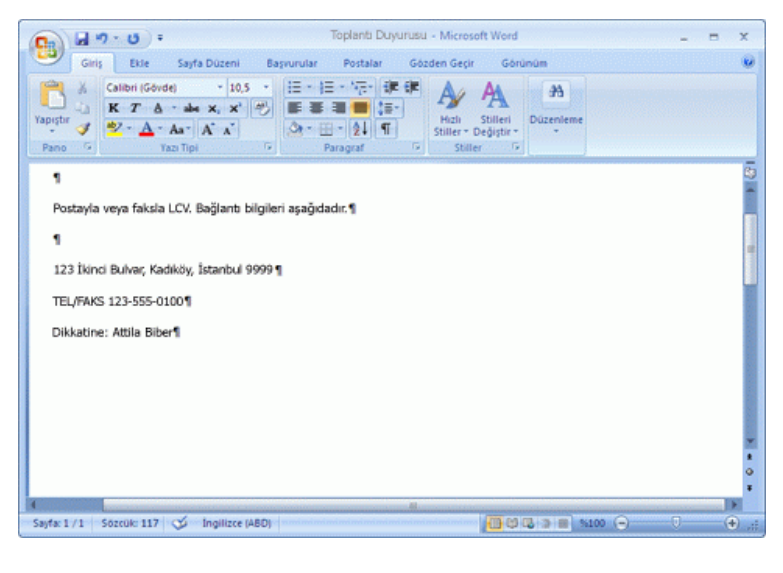

Girintileri ayarlayabildiniz mi? Mektupla işiniz bittiğinde belgeyi kaydedelim.

#### **Alıştırma: Belgeyi kaydedelim**

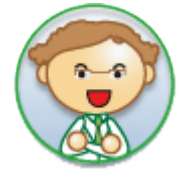

Belgeyi kaydederseniz, bir sonraki derste bu belgeyle çalışabiliriz. Belge kaydetme hakkında bilgi için, ["Belgeyi kaydetmeyi](http://office.microsoft.com/search/redir.aspx?AssetID=FX102705261055&CTT=5&Origin=HA102704511055)  [ve açmayı öğrenelim"](http://office.microsoft.com/search/redir.aspx?AssetID=FX102705261055&CTT=5&Origin=HA102704511055) konusuna bakın.

# **Baskı Önizleme'yi görüntüleyelim**

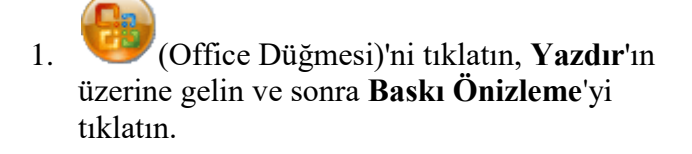

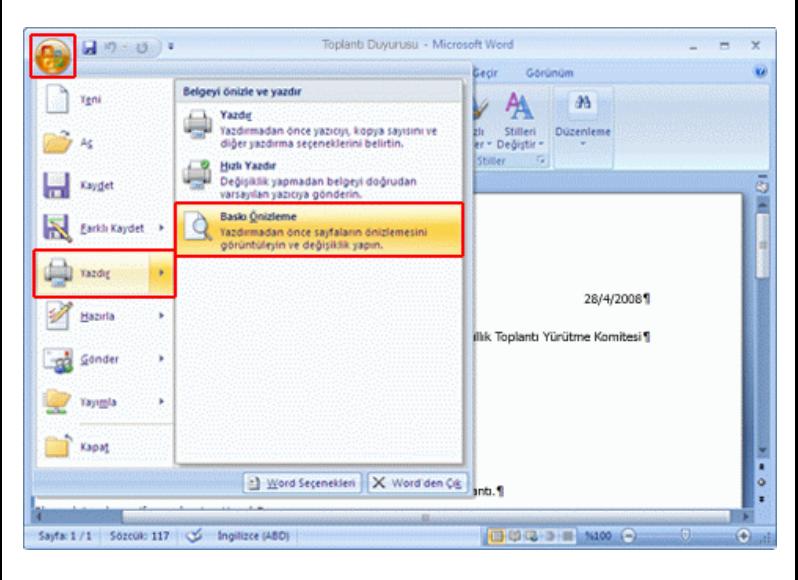

2. Belgenin baskı önizlemesi görüntülenir.

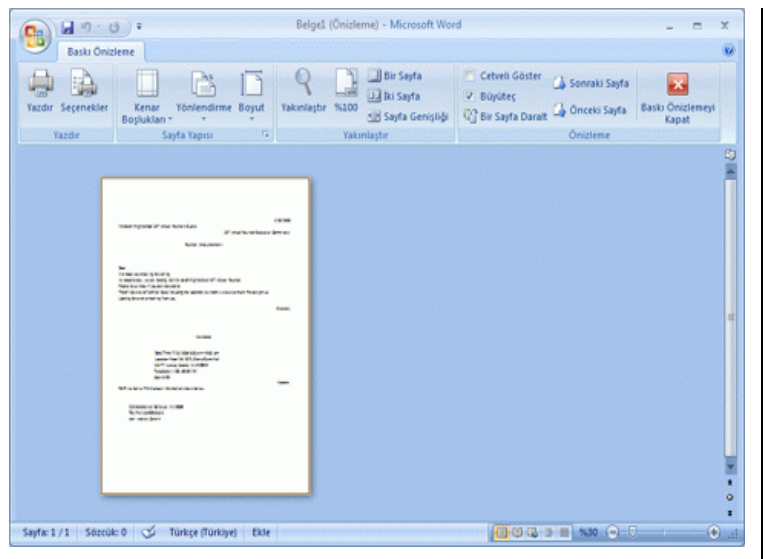

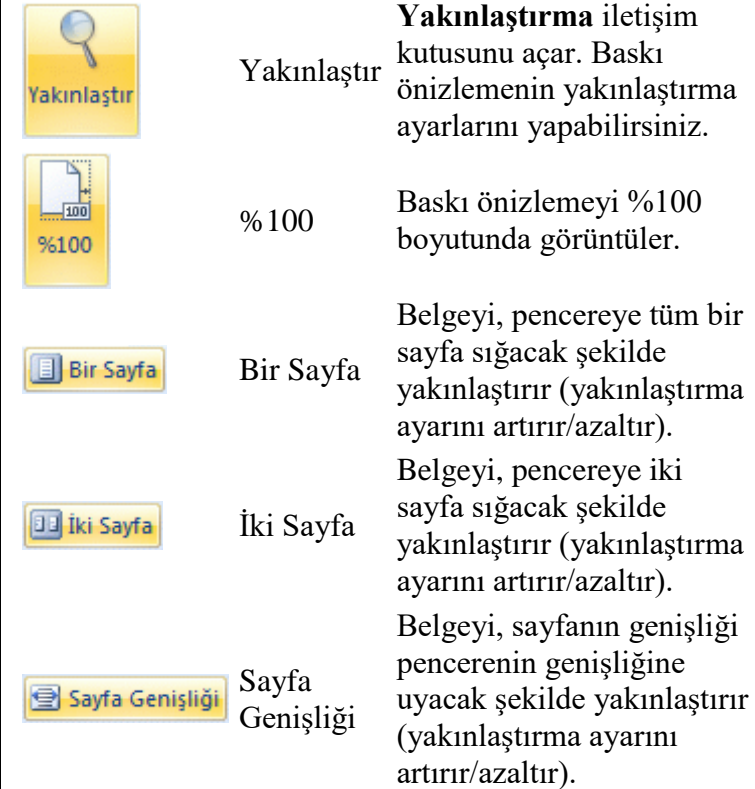

### **Baskı önizlemenin yakınlaştırma ayarlarını değiştirelim**

Baskı önizlemenin yakınlaştırma ayarını %75 olarak değiştirelim.

1. **Baskı Önizleme** sekmesinde, **Yakınlaştırma** seçeneğinden **Yakınlaştır**'ı tıklatın.

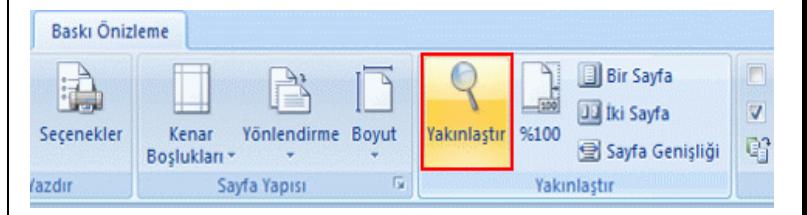

#### **Yakınlaştırma** iletişim kutusu görüntülenir.

2. **%75**'i tıklatın ve sonra **Tamam** düğmesini tıklatın.

Belgede birden çok sayfa olduğunda, baskı önizlemenin bir sonraki sayfasını görüntülemek için **Baskı Önizleme** sekmesinde **Önizleme**'den **Sonraki Sayfa**'yı tıklatabilirsiniz. Önceki sayfayı görüntülemek için, bu sekmede **Önceki Sayfa**'yı da tıklatabilirsiniz.

**İpucu: Belgede birden çok sayfa olduğunda**

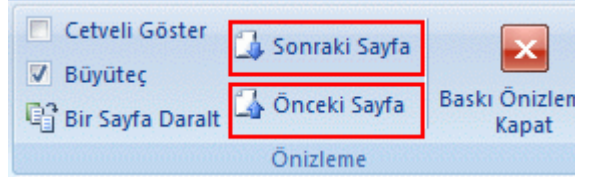

# **Baskı Önizleme'yi görüntüleme**

Görüntü boyutunu artırabilir ve görüntüyü Baskı Önizleme ekranına sığdırabilirsiniz. Baskı Önizleme görüntüsüyle ilgili komutlar **Baskı Önizleme** sekmesinde **Yakınlaştırma** altında gruplandırılmıştır.

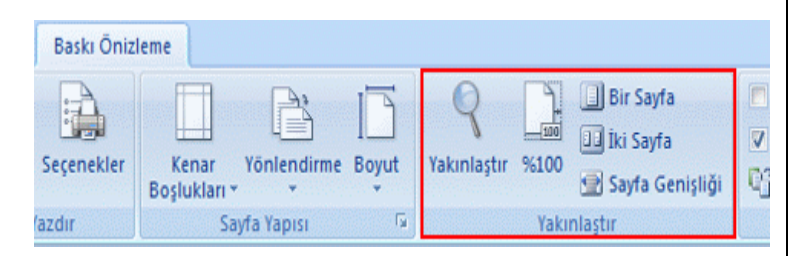

Şerit'te görüntülenen komutların adları ve rolleri için aşağıdaki tabloya bakın.

**Komut Adı Rolü**

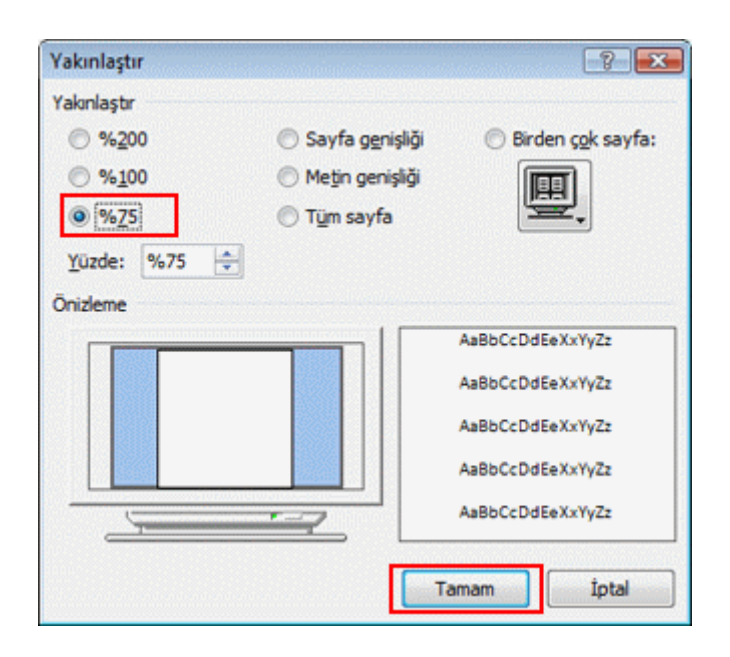

3. Yakınlaştırma ayarı %75 olarak değişir.

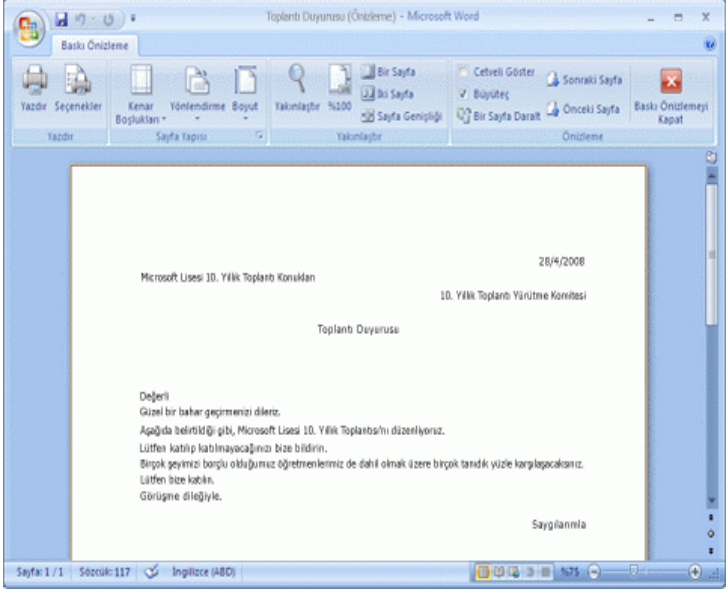

**İpucu: Geçerli yakınlaştırma %'si nedir?**

Geçerli yakınlaştırma ayarı pencerenin en altında görüntülenir.

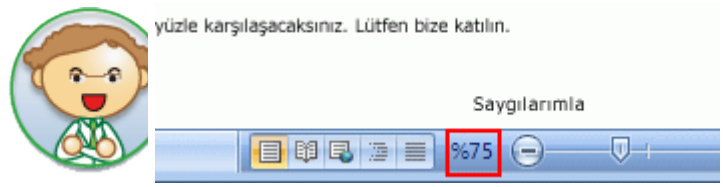

Kaydırıcıyı taşıyarak yakınlaştırma ayarını değiştirebilirsiniz.

### **Baskı önizlemede yakınlaştırma yapalım**

Baskı Önizleme'yi tıklatabilir ve görüntüyü yakınlaştırabilirsiniz.

- 1. İmleci, Baskı Önizleme'de belgenin üzerine getirin.
- 2. Simgesinin değiştiğini doğrulayın ve Baskı Önizleme'yi tıklatın.

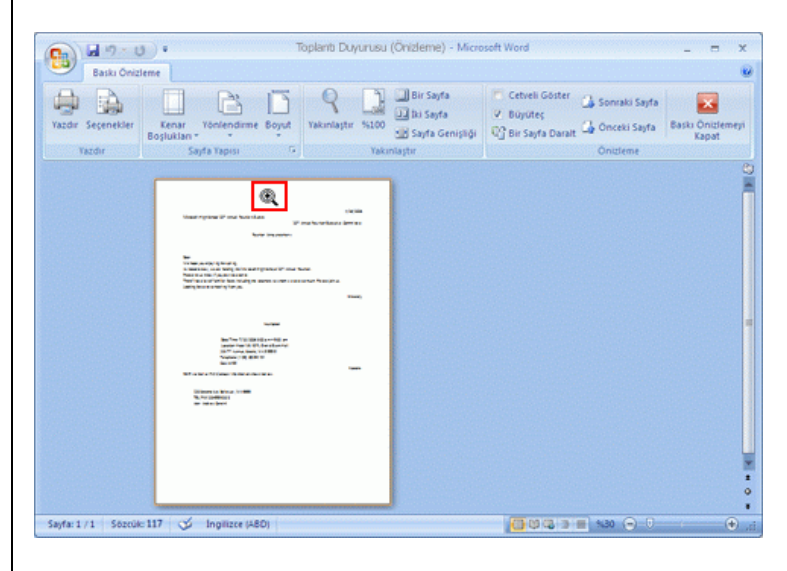

3. Baskı Önizleme görüntüsü yakınlaştırılır ve imlecin şekli  $\mathbb{Q}_0$ olarak değişir.

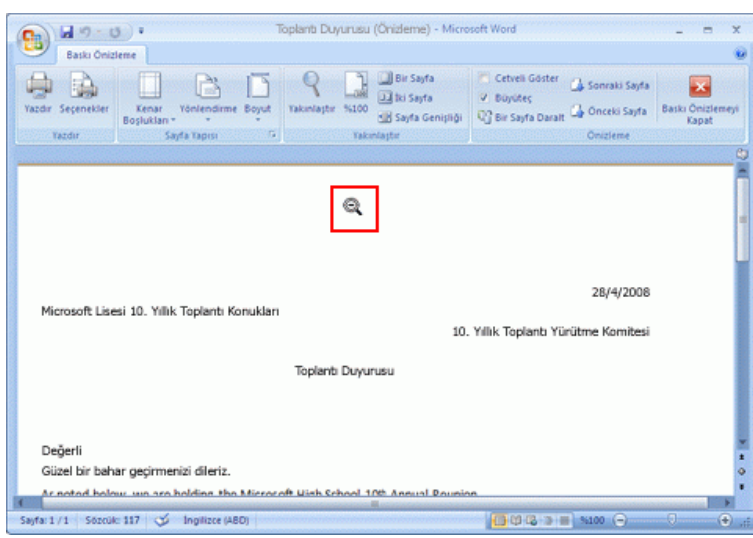

- 4. İmlecin şeklinin Qolarak değiştiğini doğrulayın ve baskı önizlemeyi tıklatın.
- 5. Baskı Önizleme görüntüsü özgün yakınlaştırma ayarına döner.

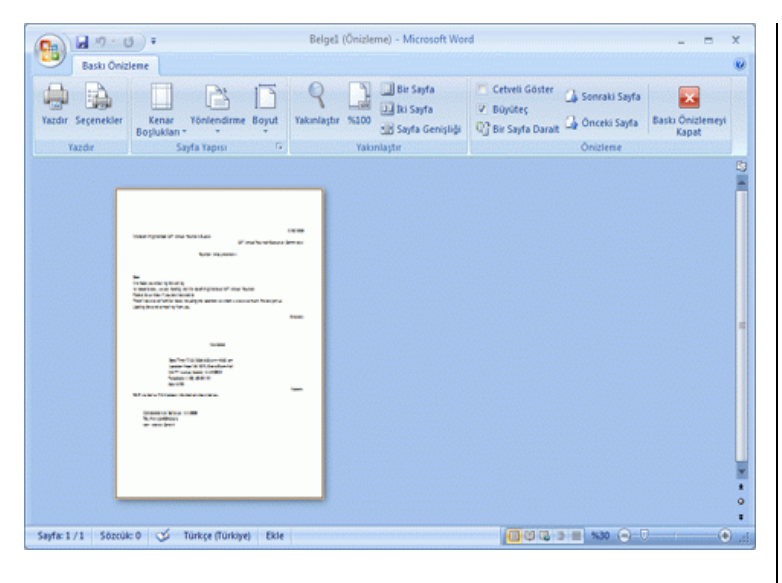

## **Sayfa ayarları**

Yazdırma görüntüsünü denetlerken, kenar boşluklarını veya sayfa yönlendirmesini değiştirebilirsiniz. Sayfa ayarı komutları **Baskı Önizleme** sekmesinde **Sayfa Yapısı** içinde gruplandırılmıştır.

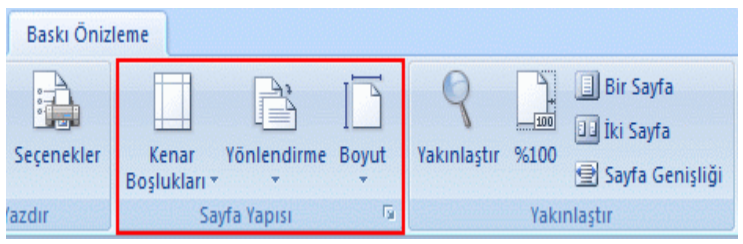

Şerit'te görüntülenen komutların adları ve rolleri için aşağıdaki tabloya bakın.

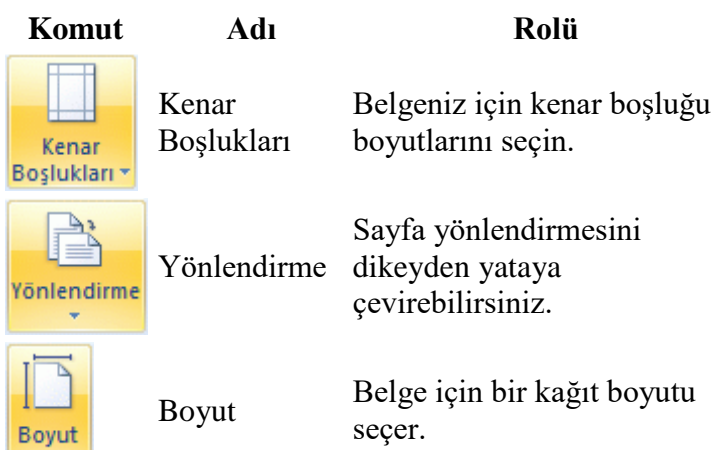

### **Kenar boşluklarının boyutunu değiştirelim**

1. **Baskı Önizleme** sekmesinde, **Sayfa Yapısı**'ndan **Kenar Boşlukları**'nı tıklatın ve kenar boşluklarının boyutunu seçin. Şu an için **Orta**'yı seçelim.

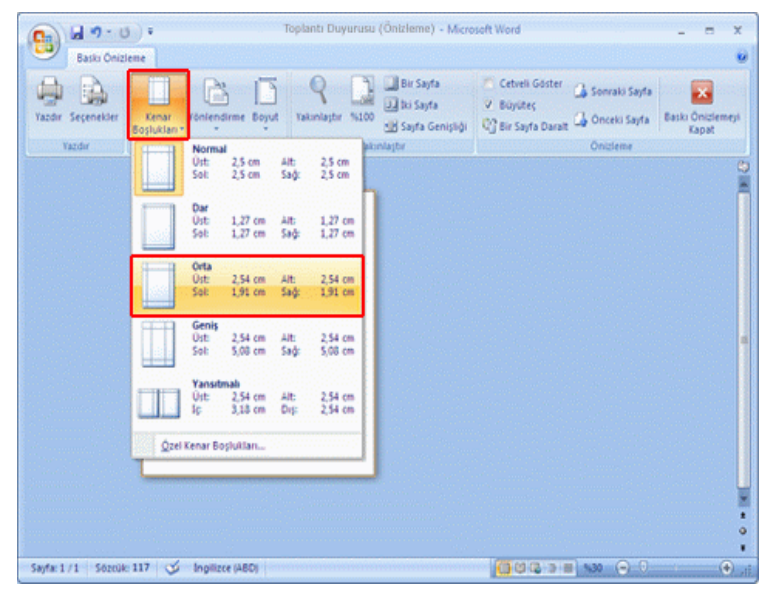

### 2. Kenar boşluklarının boyutu değişir.

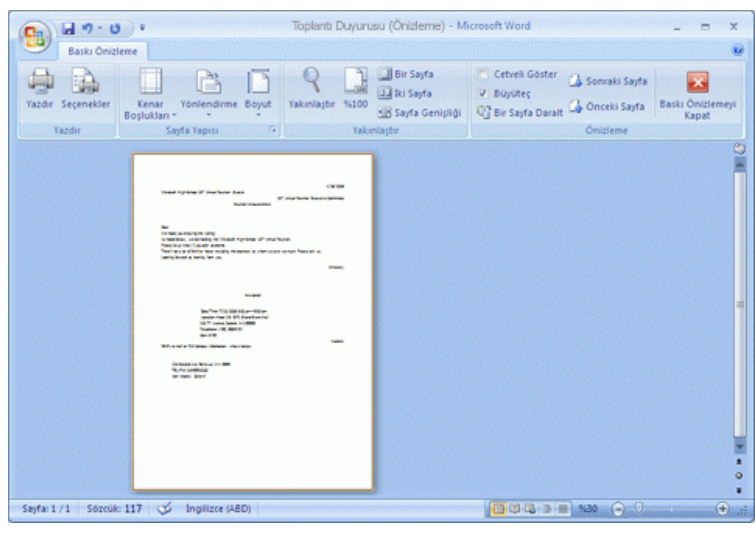

# **Baskı Önizleme'den çıkalım**

1. **Baskı Önizleme** sekmesinde, **Önizleme** seçeneğinden **Baskı Önizlemeyi Kapat**'ı tıklatın.

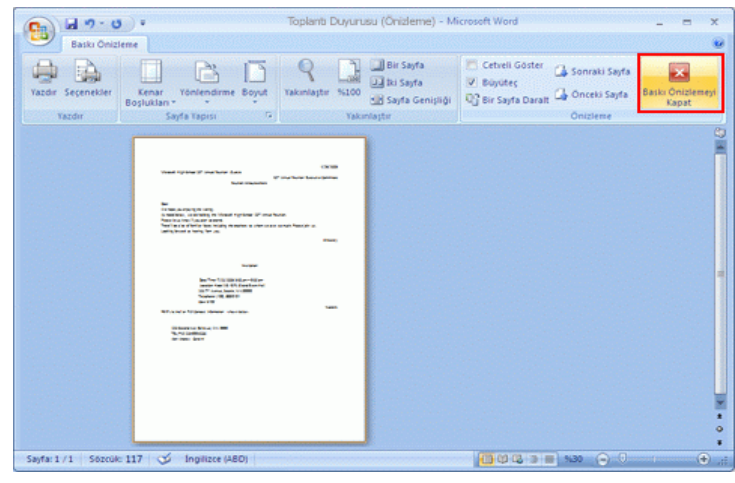

2. Baskı Önizleme penceresi kapanır ve düzenleme penceresine geri dönersiniz. Baskı Önizleme penceresinde değiştirdiğiniz yazdırma ayarlarını saklamak için belgeyi kaydedelim.

## **Sayfa yapısını ayarlayalım**

Önce, sayfa boyutunu ayarlayalım ve ardından kartpostal oluşturmak için hazırlık yapalım.

1. **Sayfa Düzeni** sekmesinde **Sayfa Yapısı** içinden **Boyut**'u tıklatın ve sonra da **Letter** seçeneğini tıklatın.

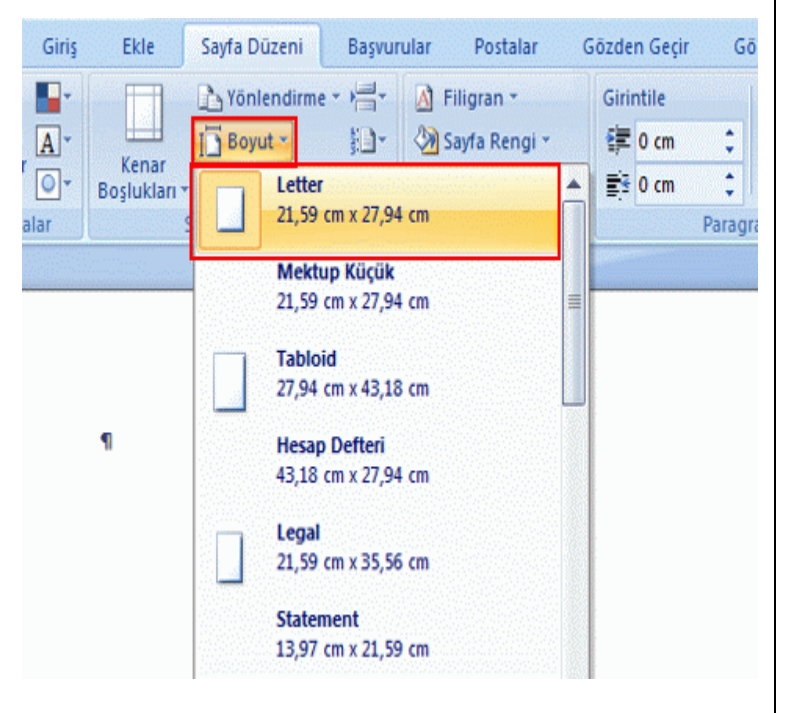

Kağıt boyutu Letter olarak ayarlanır.

2. Kenar boşluklarını ayarlayın.

**Sayfa Düzeni** sekmesinde **Sayfa Yapısı** içinden **Kenar Boşluğu**'nu tıklatın ve sonra da **Dar** seçeneğini tıklatın.

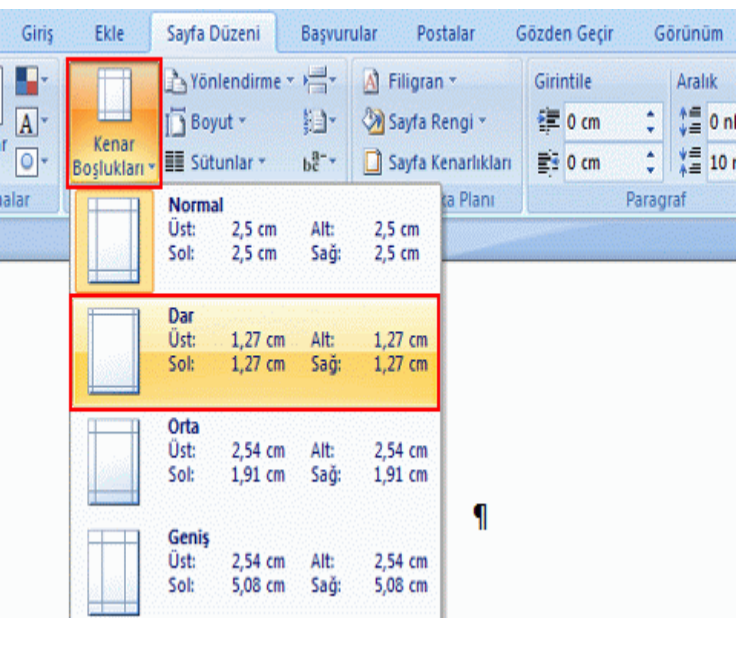

Kenar boşlukları ayarlanır.

3. Bir karşılama sözü yazın ve yazı tipini değiştirin. Burada, mevsim karşılama için mükemmel bir seçenek olan Arial yazı tipini kullanacağız.

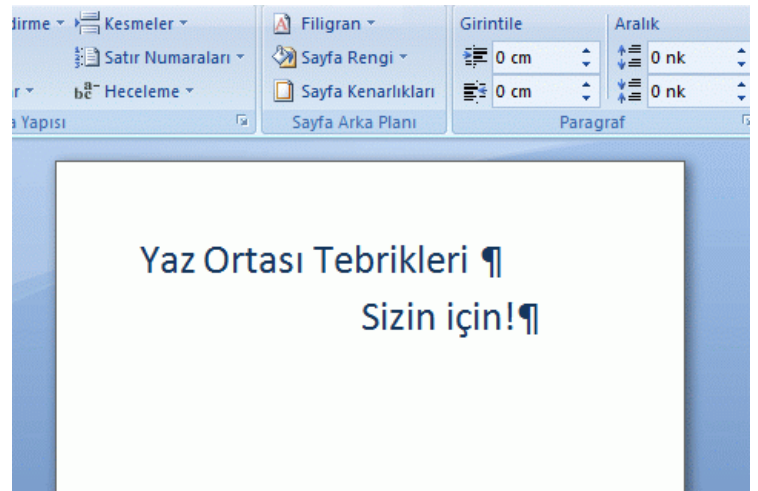

### **İpucu: Yazı tipini değiştirelim**

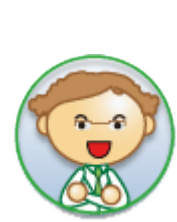

Karşılamanın içeriğine daha uygun bir yazı tipi seçelim. Word'de, hem yazı tipini, hem de metnin

rengini ve boyutunu değiştirebilirsiniz.

Yazı tipini değiştirme hakkında bilgi için, ["Metinleri biçimlendirelim"](http://office.microsoft.com/search/redir.aspx?AssetID=FX102705301055&CTT=5&Origin=HA102704491055) konusuna bakın.

# **Tablo oluşturalım**

Bir tablo oluşturun. Tablolar yalnızca verileri daha kolay görüntülemek için değil, düzeni ayarlamak için de kullanılabilir.

Bu örnekte, bir fotoğraf içeren yaz mevsimini karşılama mektubunun düzenini ayarlamak için tablo kullanacağız.

1. **Ekle** sekmesinde **Tablo** seçeneğinden **Tablo**'yu tıklatın.

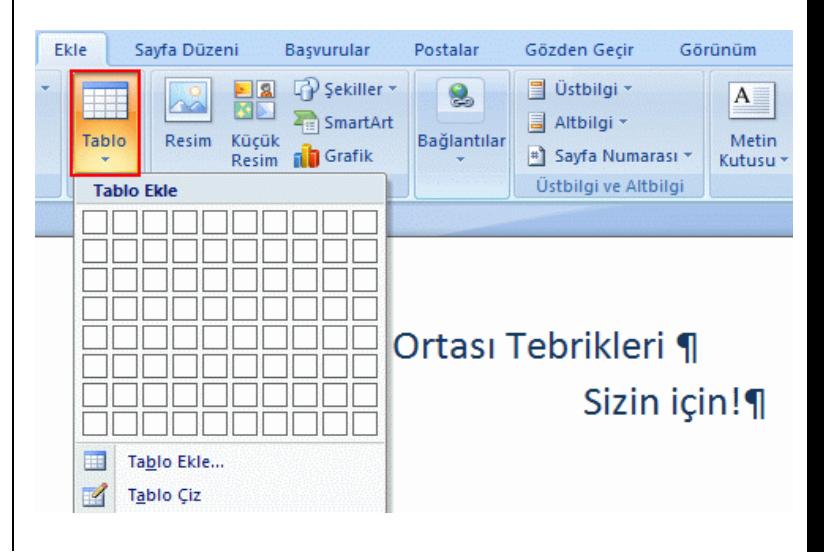

2. Fareyi sürükleyerek, oluşturduğunuz tablo için gerek duyduğunuz satır ve sütun sayısını seçin.

Bu örnekte, iki satır ve bir sütun seçin.

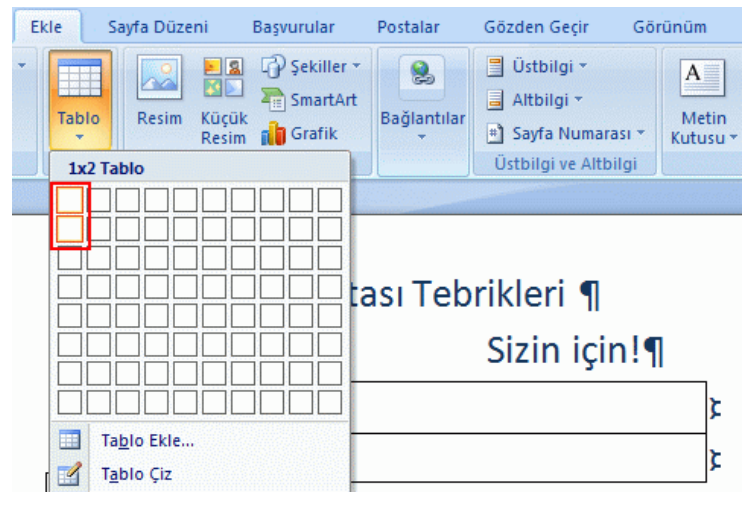

Tablo oluşturulur.

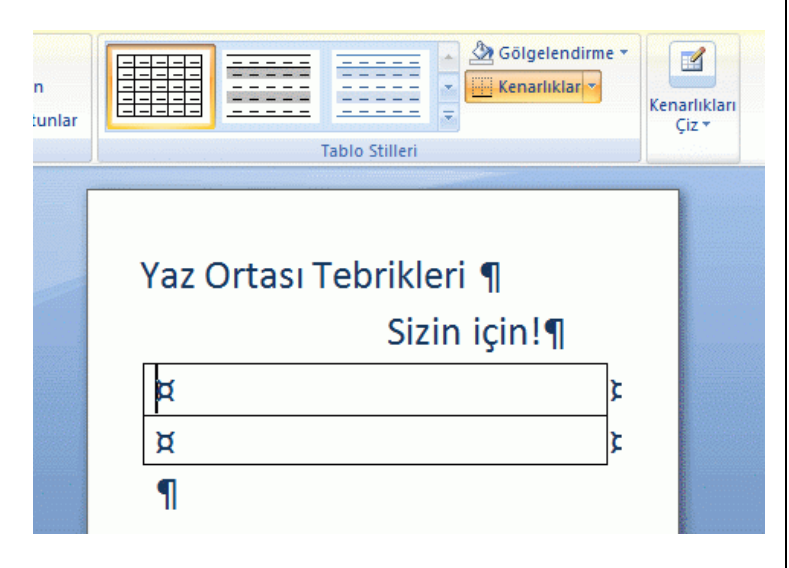

3. İkinci satırdaki hücreye karşılama sözünü yazın.

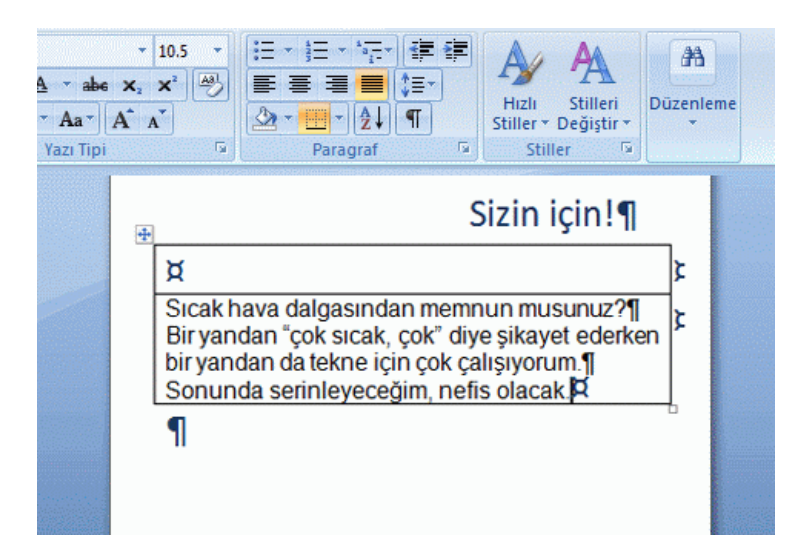

## **Kenarlık biçimlendirmesini değiştirelim**

Tablonun kenarlıklarının kalınlığını ve şeklini belirleyebilir ve bunları gösterip gizleyebilirsiniz. Bu örnekte, tablo kenarlıklarını devre dışı bırakalım.

1. Fareyi sürükleyerek tablonun tümünü seçin.

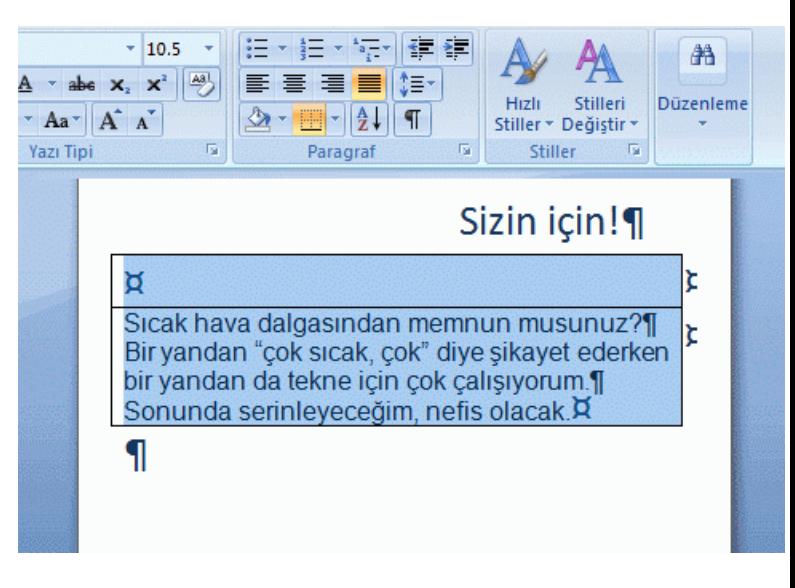

2. **Tasarım** sekmesinde, **Tablo Stilleri** içinden **Kenarlıklar**'ı tıklatın.

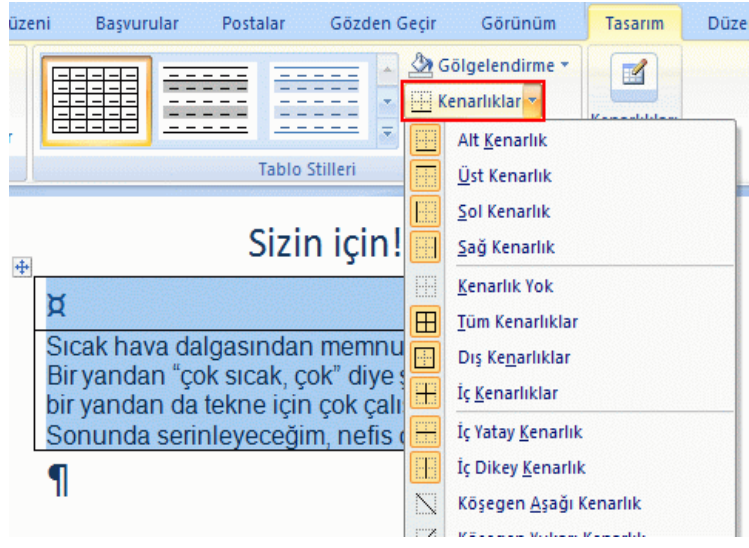

3. **Kenarlık Yok**'u tıklatın.

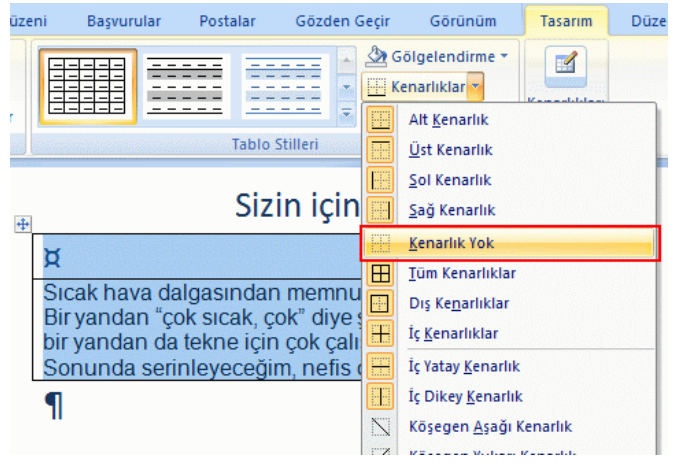

Tablo kenarlıkları gizlenir.

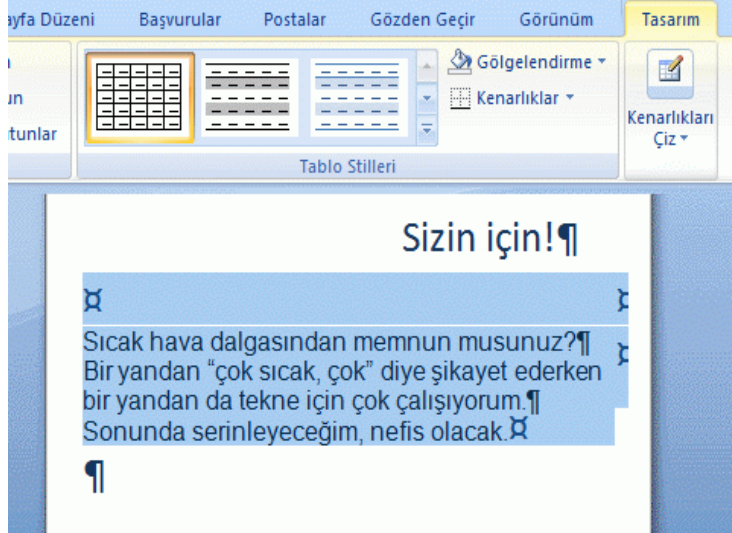

## **Fotoğraf ekleyelim**

Tablonun ilk satırına bir fotoğraf ekleyelim.

1. Fotoğrafı eklemek istediğiniz konumu tıklatın.

Bu örnekte, ilk satırı tıklatın.

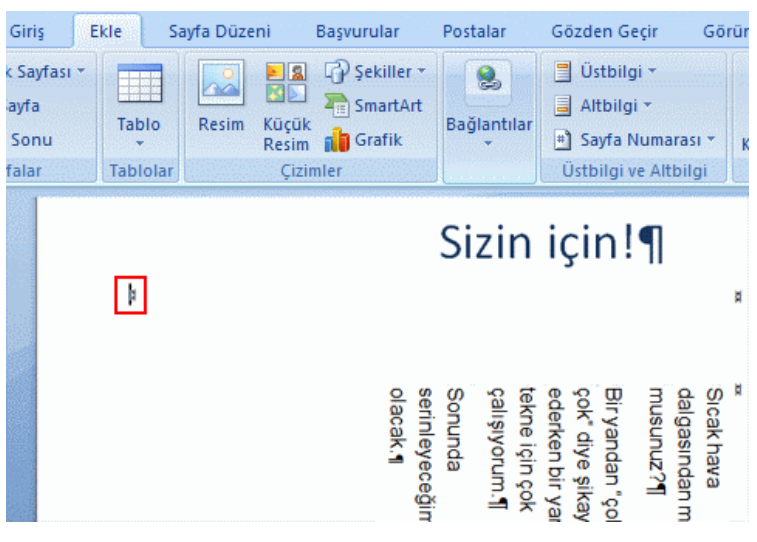

2. **Ekle** sekmesinde **Çizimler** içinden **Resim**'i tıklatın.

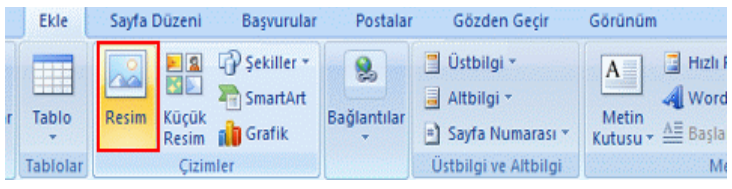

**Resim Ekle** iletişim kutusu görüntülenir.

3. Eklemek istediğiniz resmi seçin ve **Ekle**'yi tıklatın.

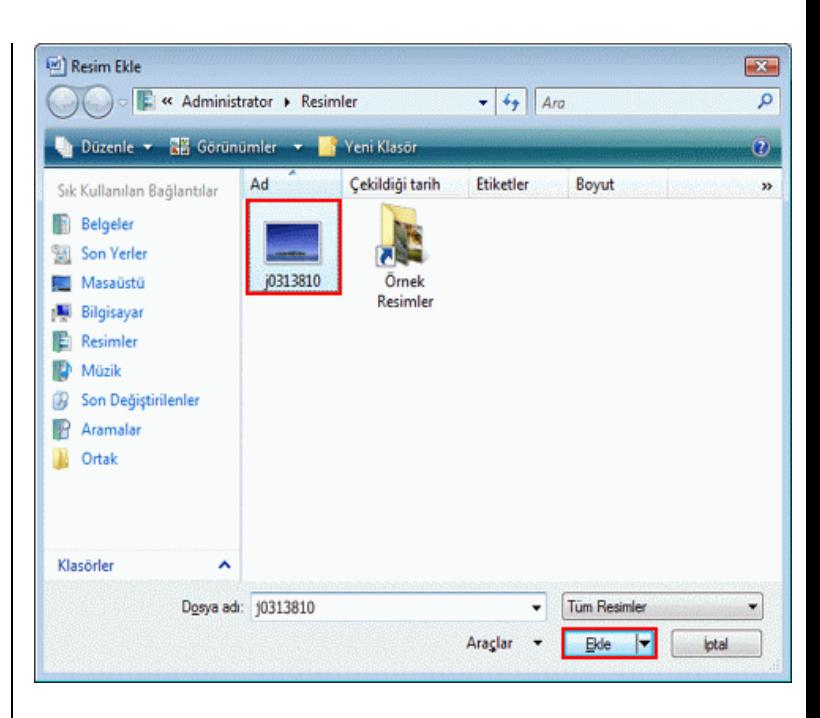

#### Resim eklenir.

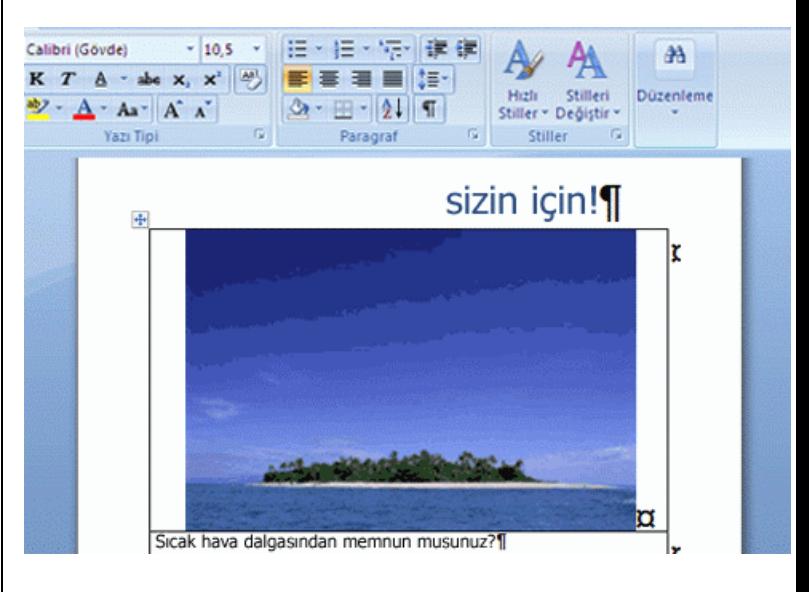

### **İpucu: Küçük Resim kullanalım**

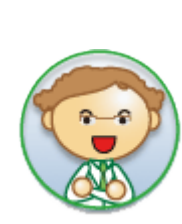

Word'de, yalnızca fotoğraf değil, Küçük Resim de ekleyebilirsiniz. Daha iyi bir tasarım elde etmek için Küçük Resim kullanalım.

Küçük Resim hakkında bilgi almak için ["bağlantısına"](http://office.microsoft.com/search/redir.aspx?AssetID=FX102704891055&CTT=5&Origin=HA102704481055) bakın.

### **Yazdıralım**

Şimdi de, oluşturduğunuz yaz mevsimini karşılama mektubunu yazdıralım.

#### **İpucu: Yazdırma**

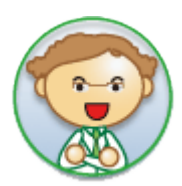

Burada, yazıcınız bilgisayarınıza bağlı olduğunda nasıl yazdırabileceğiniz açıklanmaktadır.

Yazıcınızı bağlama ve ayarlarını yapma hakkında bilgi için, yazıcınızın kullanıcı kılavuzuna veya yardım konularına bakın.

1. (Office Düğmesi)'ni tıklatın, **Yazdır**'ın üzerine gelin ve sonra da **Yazdır**'ı tıklatın.

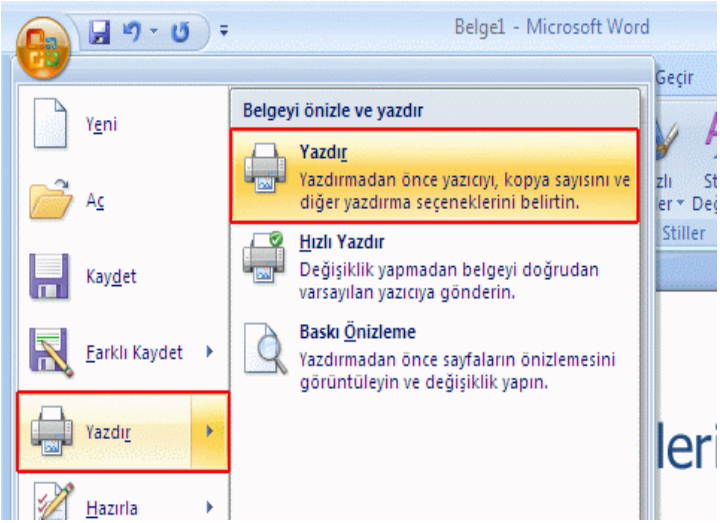

**Yazdır** iletişim kutusu görüntülenir.

2. Kullanmak istediğiniz yazıcıyı **Ad** kutusundan seçin ve sonra **Tamam**'ı tıklatın.

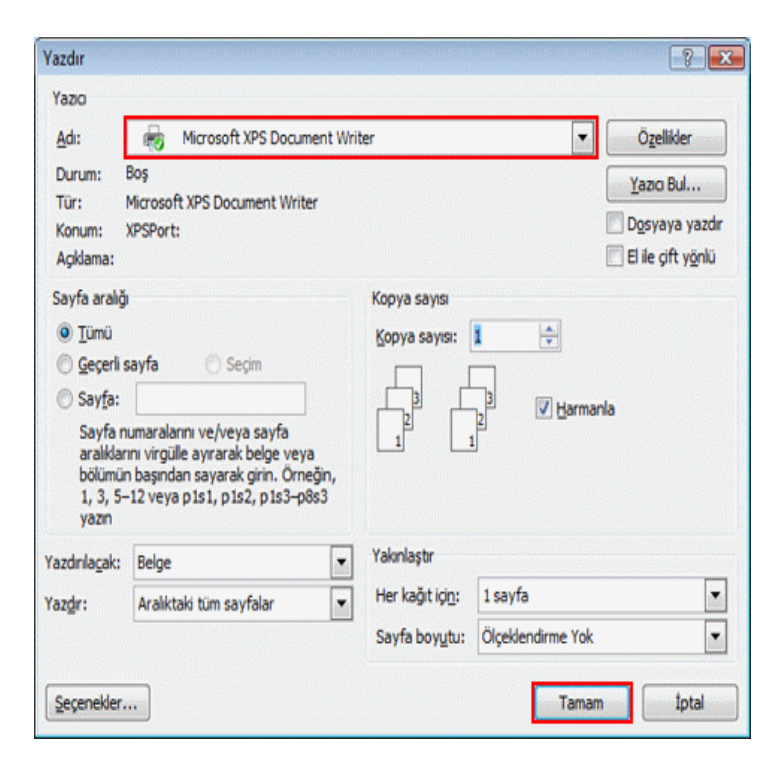

Yazdırma işlemi başlar.

#### **MICROSOFT WORD**

Microsoft Word, bir kelime işlem programıdır. Kelime işlem programı, günlük hayatta yapılan her tür yazışmanın bilgisayar yardımı ile hazırlanmasını sağlar. Bu programı kullanarak mektup, rapor, kitap gibi belgeler hazırlanabilir ve bu belgelere resim, tablo, grafik ve çizimler eklenebilir.

**Office Düğmesi:** Word 2007'de; **Yeni, Aç, Kaydet, Farklı Kaydet, Yazdır, Kapat** gibi temel komutların yer aldığı menüdür. Office düğmesine

tıklandığında solda menü komutları sağ tarafta ise Word programında en son açılmış dosyaların listesi yer alır. Bu liste sayesinde önceden çalışılan dosyalara hızlı bir şekilde ulaşılabilir.

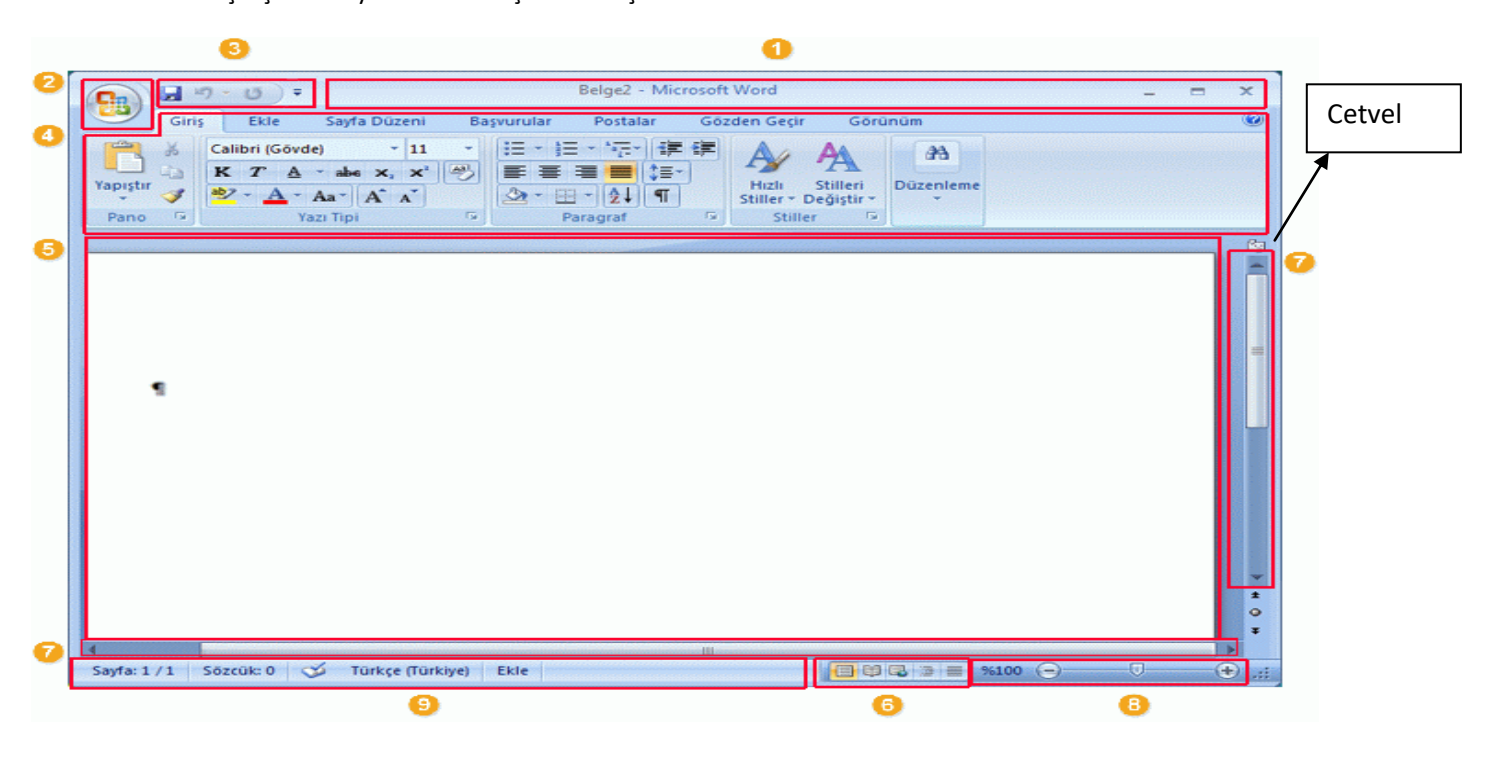

**Başlık Çubuğu:** Düzenlenmekte olan belgenin dosya adını ve kullandığınız yazılımın adını görüntüler.

**Office Düğmesi**: **Yeni**, **Aç**, **Farklı Kaydet**, **Yazdır** ve **Kapat** gibi temel komutları kullanırken bu düğmeyi tıklatın.

**Hızlı Erişim Çubuğu**: **Kaydet** ve **Geri Al** gibi sık kullanılan komutlar burada bulunur. En çok kullandığınız kendi komutlarınızı da ekleyebilirsiniz.

**Şerit:** Çalışmanız için gerekli komutlar burada bulunur. Diğer yazılımlardaki "Menüler" veya "araç çubukları" ile aynı işi görür.

**Düzenleme Penceresi:** Düzenlediğiniz belgeyi gösterir.

**Görüntü Düğmeleri:** Düzenlediğiniz belgenin görüntü modunu gereksinimlerinize uyacak şekilde değiştirmenize izin verir.

**Kaydırma Çubuğu:** Düzenlediğiniz belgenin görüntü konumunu değiştirmenize izin verir.

**Yakınlaştırma Kaydırıcısı:** Düzenlediğiniz belgenin yakınlaştırma ayarlarını değiştirmenize izin verir.

**Durum Çubuğu:** Düzenlediğiniz belgeyle ilgili bilgileri görüntüler.

**"Şerit" nedir?** "Şerit," Word uygulamasını başlattığınızda Office yazılımının üst kısmını boydan boya bir şerit gibi kaplayan yatay alandır. Çalışmanız için gerekli komutlar bir arada gruplandırılmış halde sekmeler (**Giriş** ve **Ekle** sekmesi gibi) üzerinde bulunur. Sekmeleri tıklatarak, gösterilen komut kümesini değiştirebilirsiniz.

**Farklı Kaydet:** Önceden var olan bir dosyanın birebir aynısını farklı bir isimle farklı bir yere kaydetmek için kullanılır.

**NOT-1:** Word 2007'de kaydedilen belge .docx uzantısını alır. Eski Word versiyonlarında uzantı .doc olur. **NOT-2:** Word Programında; Satır başındaki ilk harf ve noktadan sonraki ilk harf otomatik büyütülür.

**NOT-3:** Word'de yazı yazılırken, nokta ve virgülden sonra 1 karakterlik boşluk bırakılır.

**NOT-4:** Word'de yazı yazılırken, kelimeler arasında sadece 1 karakterlik boşluk bırakılır.

**NOT-5:** Word'de yazı yazılırken, satır sonuna gelindiğinde, imleç otomatik olarak alt satıra geçer. Sadece yeni paragraf yapmak için **enter** tuşuna basılır. Ayrıca bir nesneye **çift tıkladığımızda** o nesneye ait **BİÇİM** ve **GÖRÜNÜM** menüleri gelir.

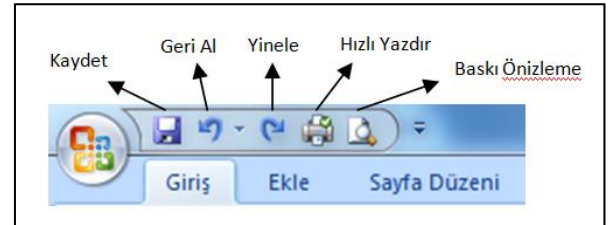

- **Kaydet:** Açık olan belgeyi kaydeder.
- **Geri Al:** En son yapılan işlemi geri alır.
- **Yinele:** En son yapılan işlemi tekrarlar.
- **Hızlı Yazdır:** Açık olan belgeyi yazıcıya gönderir.
- **Baskı Önizleme:** Yazıcıdan çıktı almadan önce, belgenin kağıt üzerinde nasıl çıkacağı görülür.

#### Paragraf Bicimlendirme:

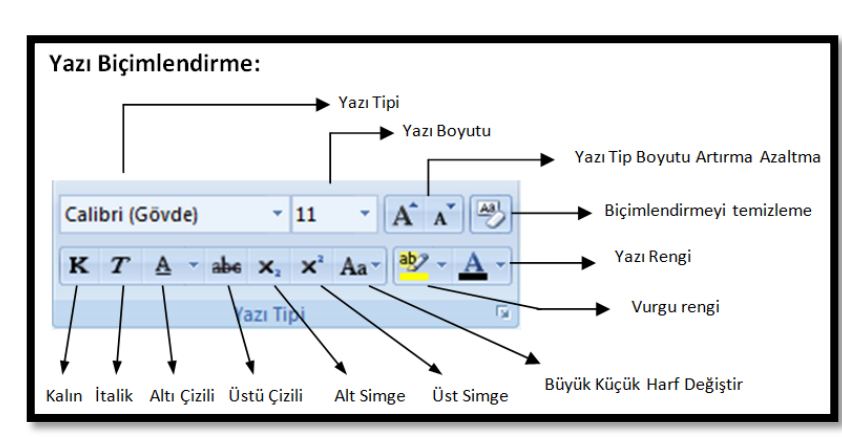

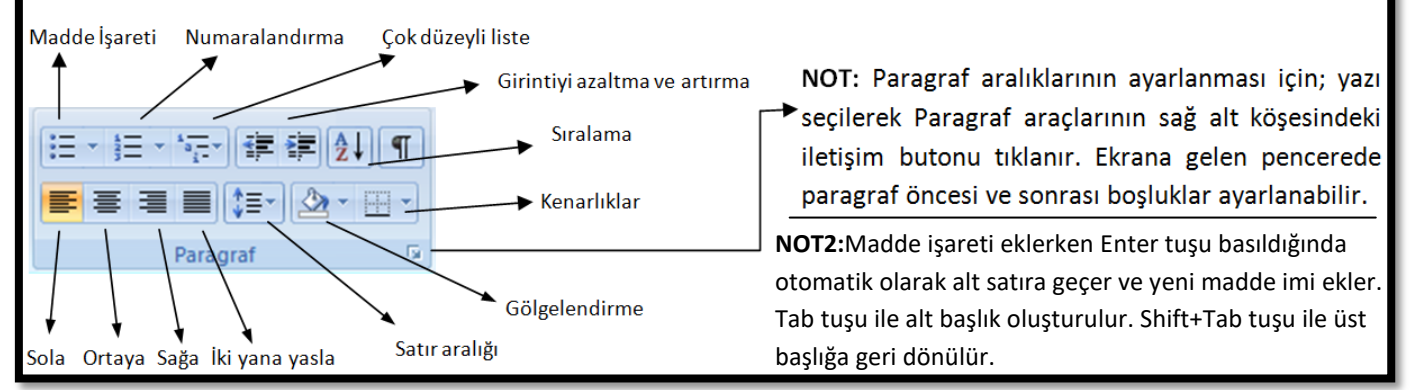

#### **EKLE:**

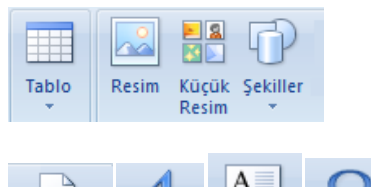

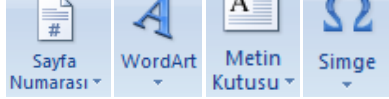

#### **SAYFA DÜZENİ :**

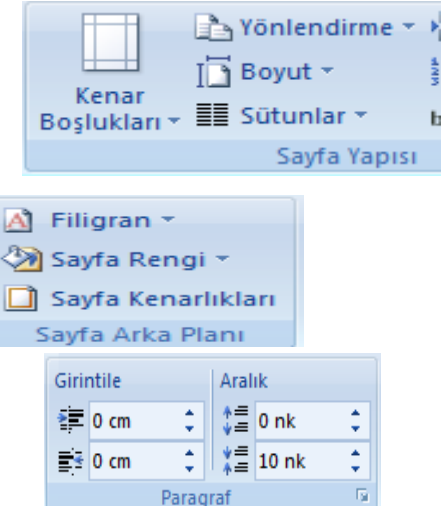

- **Tablo:** Belgeye tablo eklememizi sağlar.
	- **Resim:** Bilgisayarımızda bulunan bir resmi belgemize ekleyebiliriz.
	- **Küçük Resim:** Word programında bulunan resimleri belgemize ekleyebiliriz.
	- **Şekiller:** Belgemize çizgi, ok, geometrik şekiller eklememizi sağlar.
- **Sayfa Numarası:** Belgemize sayfa numarası eklememizi sağlar.
- **WordArt:** Resimli yazı yazmak için kullanılır.
- **Metin Kutusu:** Ekranın istenen herhangi bir yerine yazı kutusu eklemeyi sağlar.
- **Simge:** Klavyede yer almayan karakterleri yazdırmak için kullanılır.
- **Kenar Boşlukları:** Sayfanın kenar boşluklarını ayarlamamızı sağlar.
- **Yönlendirme:** Sayfayı Yatay veya Dikey olarak ayarlar.
- **Boyut:** Sayfanın boyutu(A4,A5,Zarf ya da özel) ayarlanır.
- **Sütunlar:** Sayfayı 2,3 ve ya daha fazla sütuna bölebiliriz, sütunlar arasına çizgi konulur.
- **Simge:** Klavyede yer almayan karakterleri yazdırmak için kullanılır.
- **Filigran:** Sayfanın arka planına(saydam olarak) köşegen ya da yatay yazı veya resim konulur.
- **Sayfa Rengi:** Sayfamızın arka planını renklendir. Yazıcıdan çıktı aldığımızda bu renk çıkmaz. Sadece çalışma alanı içindir.
- **Sayfa Kenarlıkları:** Sayfanın kenarlarına kenarlık(çizgi ya da resim) eklenir.
- **Girintile:** Sayfaya sağdan soldan girinti(boşluk) verir. Yazının başlama hizası.
- **Aralık**: satırlar, paragraflar arasındaki aralığı artırır,azaltır.